# **TOSHIBA**

# 東芝HDD&DVDビデオレコーダー取扱説明書 **ネットdeナビ RD-XS41 RD-XS41KJ** 形名

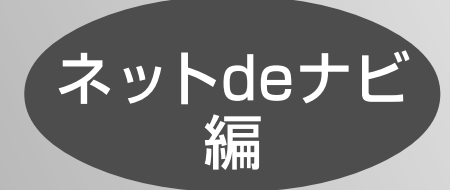

本編はパソコンと接続して使うネットdeナビ 機能について説明しています。 本体の操作については、準備編と操作編を ネイト・シャパー こうこうこう キャッシュ ディー・シャン しゅうしょう しゅうしょう しゅうしょう しゅうしょう しゅうしゅう しゅうしゅう しゅうしゅう しゅうしゅう しゅうしょう しゅうしょく こうしゅうしょう

● 意匠、仕様などは、改良のため予告なく変更することがあります。

● 本取扱説明書に描かれているイラスト、画面表示などは実際とは異なる場合があります。

● 本取扱説明書はRD-XS41の内容に準拠しています。RD-XS41KJ (CH869) モデル をご使用の場合、一部の画面例などが実際の画面とは異なる場合があります。

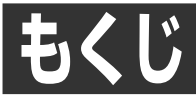

# はじめに ●お使いになる前にお読みください。

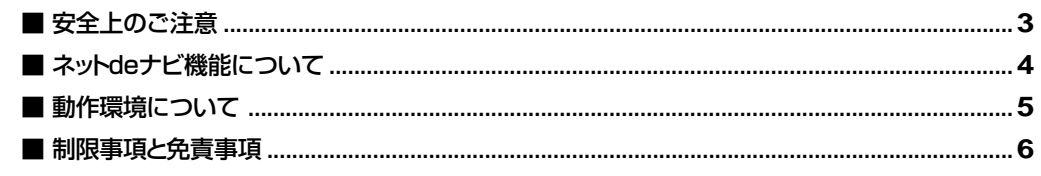

### 接続と設定 –––––

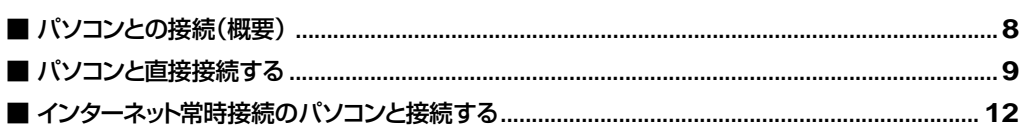

## 操作 ——

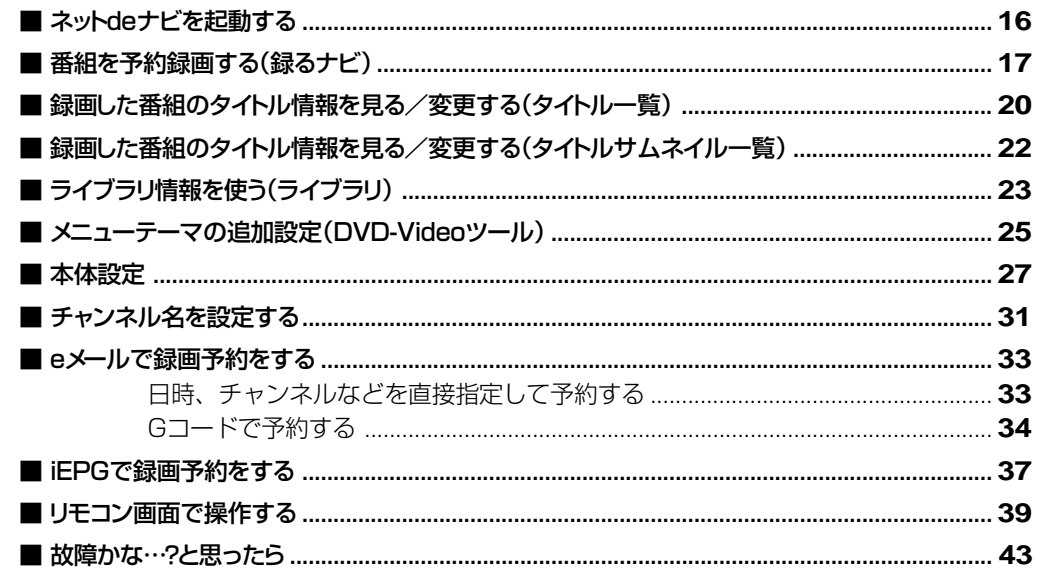

本取扱説明書では、参照していただきたいページを●で表しています。●もあわせてご覧ください。

# **安全上のご注意**

●ご使用の前に、この「安全上のご注意」をよくお読みのうえ、正しくお使いください。 ●ここに示した注意事項は、安全に関する重大な内容を記載していますので必ず守ってください。 ●表示と意味は次のようになっています。

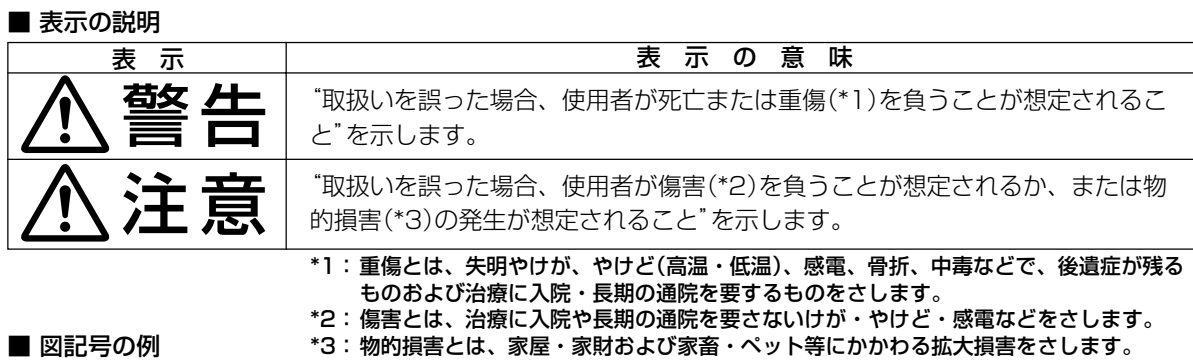

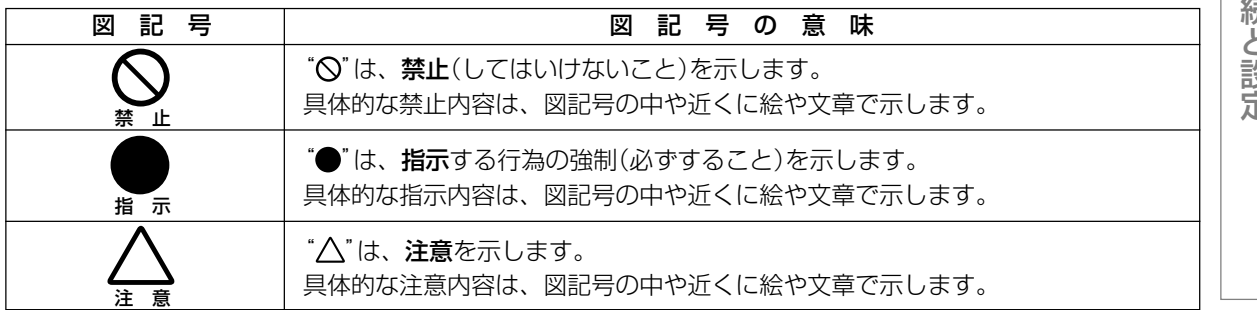

**別冊(準備編)の安全上のご注意を必ずお読みください。**

は じ め に

接 続 と 設 定

操

作

# **ネットdeナビ機能について**

LANで接続したパソコンから、本機をWeb画面で操作/設定する機能です。インターネットに常時接続できる 環境であれば、eメールを利用して外出先などから予約録画をすることもできます。

### **特長**

#### **■ パソコンで録画予約/修正**

本体の「録るナビ」機能の録画予約一覧をパソコンから設定・変更する機能です。 パソコンからインターネットの番組表を利用して、録画予約ができます。(iEPG予約) また、Gコード入力による録画予約では予約名や番組説明も自動取得できます。

#### **■ パソコンでタイトル編集**

本体の「見るナビ」のように、内蔵HDDやDVD-RAM/R/RWディスクに録画した内容を一覧表示する機能です。 タイトル名やチャプター名、ジャンル、番組説明など、タイトル情報全般を変更できます。 ただし、本機以外で録画したDVD-R/RWディスクは表示、変更はできないほか、ファイナライズ済みのDVD-R/RWディスクは表示だけで変更はできません。また、番組説明はDVD-R/RWディスクでは記録できません。

### **■ パソコンでライブラリ確認**

本体の「ライブラリ」情報を表示、並べ替えする機能です。本体に記憶されているディスク番号、録画日時、タ イトル名、ジャンルなど、タイトルごとの情報を利用して、見たいディスクや空きのあるDVD-RAMディスク が探せます。

#### **■ パソコンからDVD-Videoメニュー用背景を登録**

パソコンから本体に好きな画像を登録して、メニューの背景として利用できます。

#### **■ eメールで録画予約**

外出先などからeメールで録画予約ができます。

#### **■ パソコンから本体操作**

パソコンから本体を操作する機能です。

#### **■ 番組情報の自動取得**

タイトル名や番組説明をインターネットから自動取得する機能です。 予約名や番組説明を入力しなくても、予約録画後には番組のタイトル名や番組説明が表示されます。

# **動作環境について**

本機は、IEEE(米国電気電子技術者協会)802.3規格に準拠しています。ネットdeナビ機能をお使いいただくた めには、以下の環境が必要です。パソコンを接続する前にお確かめください。

## **■ パソコン**

OS: Windows® 98SE/Me/2000/XP Mac OS 10.24 カラーモニター:16ビットカラー以上、800×600ドット以上 必要なデバイス:LANポート(100Base-TX/10Base-T)

### **■ WWWブラウザ**

Windows<sup>®</sup> の場合: Internet Explorer 6.0 またはNetscape 7.02 Mac OSの場合: Internet Explorer 5.2.2 またはNetscape 7.02 上記バージョン以降については、すべての動作を保証するものではありません。

ネットdeナビの機能を使うには、Java VM Ver.1.4がインストールされている必要があります。最新のJava VMを入手するには、米国Sun Microsystems, Inc.のhttp://java.com/ja/のサイトでご確認ください。 (2003年7月現在)

### **■ ネットワーク接続環境**

ブロードバンド常時接続の環境

#### $\mathscr{Y}$ お知らせ

- 動作環境は、予告なく変更される場合があります。また、すべての動作を保証するものではありません。
- 本機に関する最新情報は、当社ホームページでご確認ください。(http://www.rd-style.com/または http://www.toshiba.co.jp/)
- パソコンやWWWブラウザの上記以降のバージョンについてお使いいただけるかは「RDシリーズサポートダイヤ ル」(操作編■)183ページ)にお問い合わせください。

### **用語と商標について**

Microsoft、Windows、Internet Explorerは米国マイクロソフト社の米国およびその他の国における登録 商標または商標です。

Windows<sup>®</sup> 98...Microsoft<sup>®</sup> Windows<sup>®</sup> 98 operating system Second Edition 日本語版 Windows® 2000...Microsoft® Windows® 2000 Professional operating system Service Pack3(SP3) 日本語版

Windows<sup>®</sup> Me...Microsoft<sup>®</sup> Windows® Millennium Edition operating system 日本語

Windows<sup>®</sup> XP...Microsoft<sup>®</sup> Windows<sup>®</sup> XP operating system 日本語版

- Windowsの正式名称は、Microsoft Windows Operating Systemです。
- Macintosh、Macは、米国およびその他の国で登録されているApple Computer, Incの商標または登録商標で す。
- Netscapeは、米国およびその他の国におけるNetscape Communications Corporation社の登録商標です。
- 本書に掲載の商品の名称は、それぞれ各社が商標および登録商標として使用している場合があります。
- JavaおよびすべてのJava関連の商標およびロゴは、米国およびその他の国における米国Sun Microsystems, Inc.の商標または登録商標です。

接 続 と 設 定

操

作

# **制限事項と免責事項**

#### **■ 制限事項**

- 本機能は、本機が動作状態のときにだけ使用できます(電源待機状態からのメール予約確認機能は除く)。また、本機能で本体側 電源を入/切することはできません(「録画予約機能」や「終了後電源切る」を設定した場合を除く)。
- 本機能は、パソコン上で録画予約を設定・変更したり、タイトル名・チャプター名・番組情報等のテキスト情報の編集や各種設 定の変更、サムネイル表示、DVD-Videoメニューの背景データの取り込みはできますが、それ以外の情報の取得や変更、追加 はできません。
- 本機能は、パソコン上での動画の再生や、画像・音声データの取り込み/編集/書き出し/ファイル転送をするものではありま せん。
- 付属のLANケーブル(クロスケーブル)は、本機とパソコンを直接接続する場合に使用します。ハブやルータとの接続には別途、 通常のLANケーブル(ストレートケーブル)をご用意ください。
- 動作環境
	- タイトル名などの文字入力、ライブラリの管理、DVD-Videoユーザーメニュー、ネットリモコンの利用に必要な環境。 1. OS(オペーレーティングシステム):
	- Windows® 98SE、Windows® Me、Windows® 2000、Windows® XP (いずれも日本語版) Mac OS10.2.4(いずれも日本語版)
	- 2. DOS/V互換パソコンまたはMacintoshコンピュータ(LANコネクタが必要)(市販品)
- 3. WWWブラウザ: Internet ExplorerまたはNetscape(対応バージョンについてはい 5ページをご覧ください。)
- 「iEPG予約機能」、「メール予約機能」、「携帯メール予約機能」をご使用になる場合にはあわせて以下の環境が必要です。 4. インターネット常時接続環境(ブロードバンド接続を推奨) 5. 設置場所からパソコンで送受信可能なeメールアカウント(POPサーバおよびSMTPサーバを使用したサービス) 6. ハブ機能を持ったブロードバンドルーター(DHCP機能搭載を推奨)
- 有線のLAN接続が家庭の環境で困難な場合 7. 無線LANアクセスポイントと本機につなぐ無線LANイーサネットアダプタ(市販品)
- 動作環境に全て合致していても正常に動作しない場合や、何らかの不具合が発生することがあります。全ての機器での動作を保 証するものではありません。
- 本機の通信機能は、米国電気電子技術協会IEEE802.3に準拠しています。
- 本機とパソコン間の通信状態によっては、表示が遅くなったり、表示や通信エラーが発生する場合があります。
- プロバイダ(インターネット接続事業者)側の設定や制限によっては、本機能の一部が使用できない場合があります。
- 電話通信事業者およびプロバイダとの契約費用および通信に使用される通信費用は、お客様ご自身でお支払いください(携帯電 話によるメール予約の送受信の費用も含む)。なお、プロバイダ指定の回線接続機器(ADSLモデムなど)に10BASE-Tまたは、 100BASE-TXのLANポートがない場合は接続できません。
- ADSLでご利用いただくには、ADSLモデムが必要です。通信事業者やプロバイダが採用している接続方式・契約借款などによ り、本製品をご利用いただけない場合や同時接続する台数に制限や条件がある場合があります。(契約が一台に制限される場合、 すでに接続されているパソコンがある場合、本機を二台目として接続することが認められていない場合があります)
- プロバイダによってはルータの使用を禁止あるいは制限している場合があります。
- 詳しくはご契約のプロバイダにお問い合わせください。
- 「メール予約」、「携帯予約機能」をご利用になるには、POP3またはAPOPに対応したご家庭から接続可能なeメールのアカウン トが別途必要です。携帯電話などのメールアドレスのように、ご家庭のパソコンからアクセスできないeメールのアカウントは ご利用になれません。本機が同ネットワーク経由でインターネットプロバイダのメールサーバーにアクセスできるよう、常時接 続されている必要があります。なお、本機とメールサーバーとの接続に際し、パソコンの電源を入れておく必要はありません が、パソコン側で自動的にメールサーバーからメールを受信してサーバ側のメールを受信時に削除されるように設定している場 合、本機で予約メールを受信する前に消える場合がありますので、サーバにコピーを残すなどの設定変更が必要です。
- 携帯電話からのメール予約には、インターネットメールを使用してください。ショートメールのような携帯電話間だけのメール 機能では使用できません。
- ポータルサイトのwebメール(POP3対応していない)はメール予約の設定には使用できません(録画予約完了通知のアドレスに は設定できます)。
- 基本的にはカテゴリー5と表示された10BASE-T/100BASE-TXのLANケーブルをご使用ください。
- ただし、接続機器がすべて10BASE-Tの場合はカテゴリー3のケーブルも使用できます。
- セキュリティソフトウエア自体やその設定によっては、本機能の一部が使用できない場合があります。

#### **■ 免責事項**

- 本機能により、接続した機器に不具合が生じた場合、当社は一切の責任を負いません。
- お客様の居住環境が、ブロードバンド常時接続にできない場合、当社は一切責任を負いません。
- 火災、地震などの自然災害、第三者による行為、その他の事故、お客様の故意または過失、誤用、その他異常な条件下での使用 により生じた障害に関して、当社は一切の責任を負いません。
- 本機能の使用または使用不能から生ずる付随的な障害(事業利益の損失、事業の中断、記録内容の変化・消失など)に関して、当 社は一切責任を負いません。
- 取扱説明書の記載内容を守らないことにより生じた損害に関して、当社は一切責任を負いません。
- 接続した機器、使用されるソフトウェアとの組み合わせによる誤動作や、ハングアップなどから生じた損害に関して、当社は一 切責任を負いません。
- 本機能を使用中、万一何らかの不具合により、録画・録音・編集されなかった場合の内容の補償および付随的な損害(事業利益 の損失、事業の中断など)に対して、当社は一切の責任を負いません。

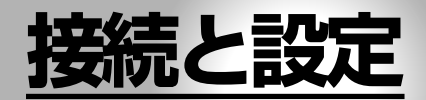

**●パソコンとの接続(概要) ●パソコンと直接接続する ●インターネット常時接続のパソ コンと接続する**

お使いのテレビで本機の映像が正しく映るよう になっていることが必要です。くわしくは「準備 編」をご覧ください。

# **パコンとの接**

パソコンと接続するためには、LAN接続できるパソコンが必要です。

接続には、大きく分けてパソコンと直接接続する方法と、インターネット常時接続のパソコンと接続する方法が あります。それぞれの接続の方法で使える機能が異なります。

# **パソコンと直接接続する**

**インターネット常時接続のパソコンと接続する**

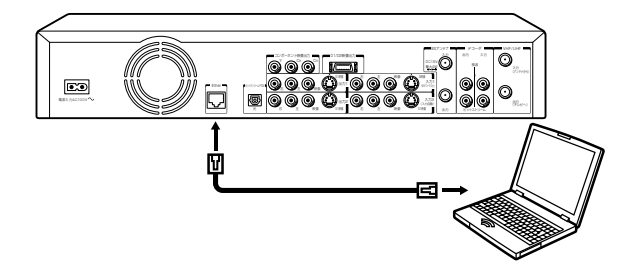

### ■パソコンから以下のことができます

- ●録画予約と変更(録るナビ)
- ●タイトル情報の編集(タイトル一覧/タイトルサ ムネイル一覧)
- ●ライブラリの確認(ライブラリ)
- ●メニューテーマの設定(DVD-Videoツール)
- ●本体操作(ネットリモコン)

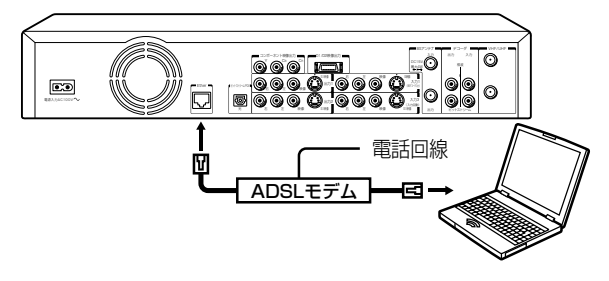

#### ■パソコンから以下のことができます

- ●録画予約と変更(録るナビ)
- ●タイトル情報の編集(タイトル一覧/タイトルサ ムネイル一覧)
- ●ライブラリの確認(ライブラリ)
- ●メニューテーマの設定(DVD-Videoツール)
- **●eメールで録画予約**
- ●iEPGで録画予約
- ●本体操作(ネットリモコン)
- ●ソフトのバージョンアップ
- ●予約名と番組情報のオンライン取得と自動更新

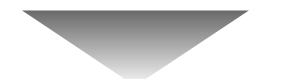

以下の接続と設定をしてください。 1)パソコンと本機を接続する( ♪9ページ) 2)本体の設定をする( ● 9ページ) 3)パソコンの設定をする( ♪11ページ)

以下の接続と設定をしてください。 1)ルーターを使って接続する( □ 12ページ) 2)本体の設定をする( □ 13ページ) 3)パソコンの設定をする(→14ページ)

#### ご注意

CATVインターネット、Bフレッツ等も使用できますが、さまざまな接続形態がありますので回線業者やプロバイ ダの指示に従ってください。

# **パソコンと直接接続する**

## **■ パソコンと本機を接続する**

本機とパソコンを直接接続してお使いになる場合は、本機のEther端子とパソコンのLAN(Ether)端子をLAN ケーブル(クロスタイプ)で接続します。

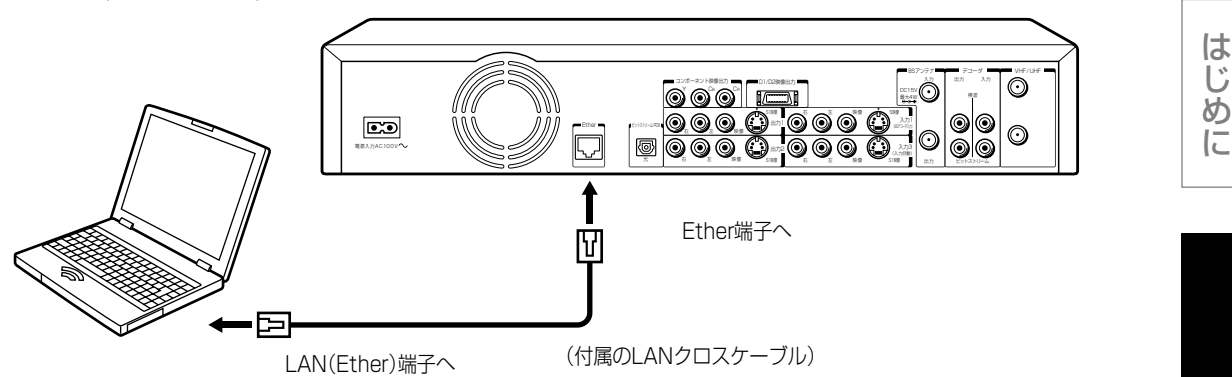

#### ご注意

- LANケーブルの抜き差しをするときは、本機とパソコンの電源を切ってく ださい。
- LANケーブルの抜き差しは、プラグを持って行なってください。 抜くときは、LANケーブルを引っ張らず、ロック部を押しながら抜いてく ださい。
- Ether端子に電話のモジュラーケーブルを接続しないでください。

## **■ 本体の設定をする(リモコンを使います)**

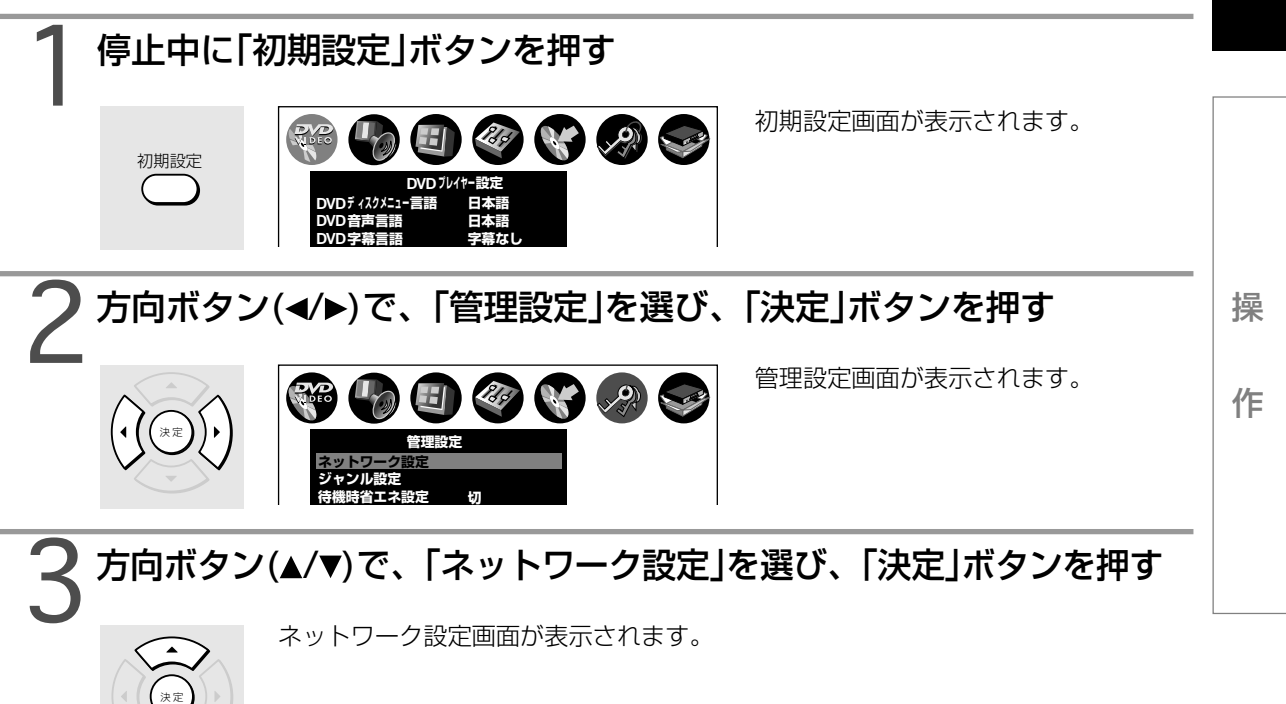

接 続 と 設 定

ロック部

押しながら

プラグ

**パソコンと直接接続する(つづき)**

# 4方向ボタンなどで「ネットワーク設定」を設定する

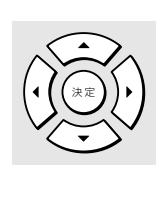

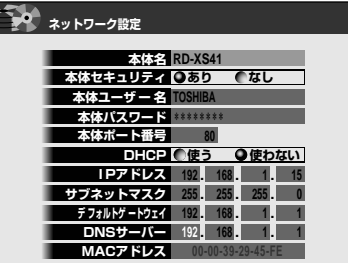

例 下表にしたがって、各項目を設定しま す。

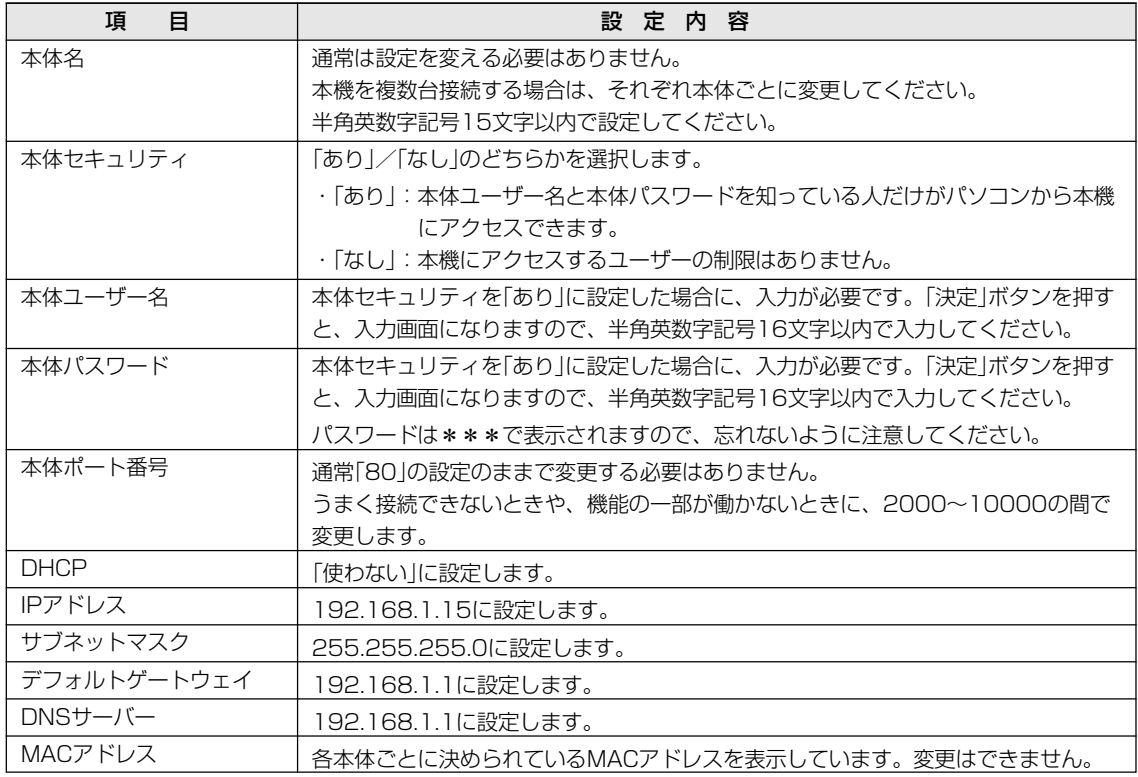

# 5「A」ボタンを押す

 $\hat{\hat{O}}$ 

設定内容が保存され、本体側の設定を終了しました。 本体の電源を入れ直し、次ページのパソコン側の設定をしてください。

#### <u> のお知らせ</u>

IPアドレスは、プライベートIPアドレスが設定できます。(例:192.168.1.1~192.168.1.254)

### **■ パソコンの設定をする**

パソコン側の設定は、OSの種類によって異なりますので、詳しくはパソコンの取扱説明書をご覧くだ さい。ここでは、Windows® Meを例に説明しています。

# 1「マイコンピュータ」→「コントロールパネル」→「ネットワーク」のアイ コンを開き、「ネットワークの設定」内の「TCP/IP」の「プロパティ」を クリックする

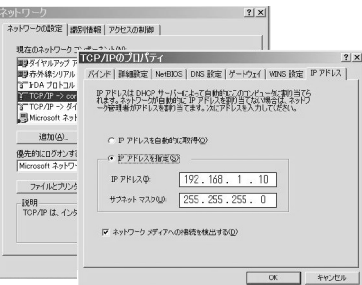

「IPアドレスを指定」を選び、IPアドレスとサブネットマスクを設定します。 これらの設定をする前に、すでに値が設定されているときには、設定を戻せるようにその内容を記録 しておくことをお勧めします。

・「IPアドレス」: 192.168.1.10を設定します。

(本体のIPアドレスとは異なるアドレスを設定します)

・「サブネットマスク」:255.255.255.0に設定します。

## 2画面の「OK」をクリックする

「OK」をクリックした後は、パソコンの指示にしたがってください。 パソコンを再起動をする場合もあります。

本体とパソコンの設定が終わりました。「ネットdeナビを起動する」 16ページに進んでください。

#### $\mathscr{O}$ お知らせ

- インターネットに接続している場合、IPアドレスを指定すると接続できなくなることがあります。インターネット に接続するときは、設定を元に戻してください。
- Mac OS Xの場合は、「アップルマーク」→「システム環境設定」→「ネットワーク」→「TCP/IP」を開き、設定方法を 「手入力」にし、IPアドレスとサブネットマスクを入力します。

操

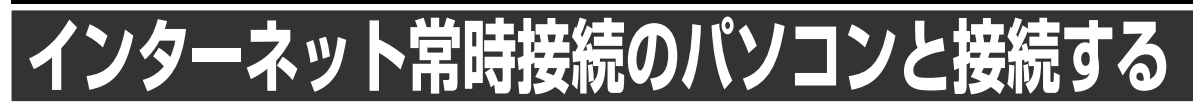

### **■ ルーターを使って接続する**

例:本機をルーターと接続

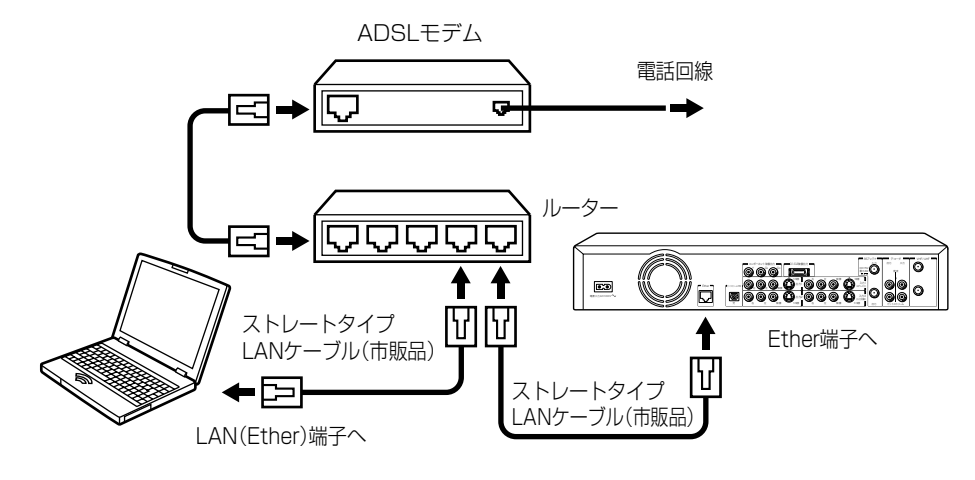

例:本機をルーター機能があるADSLモデムと接続

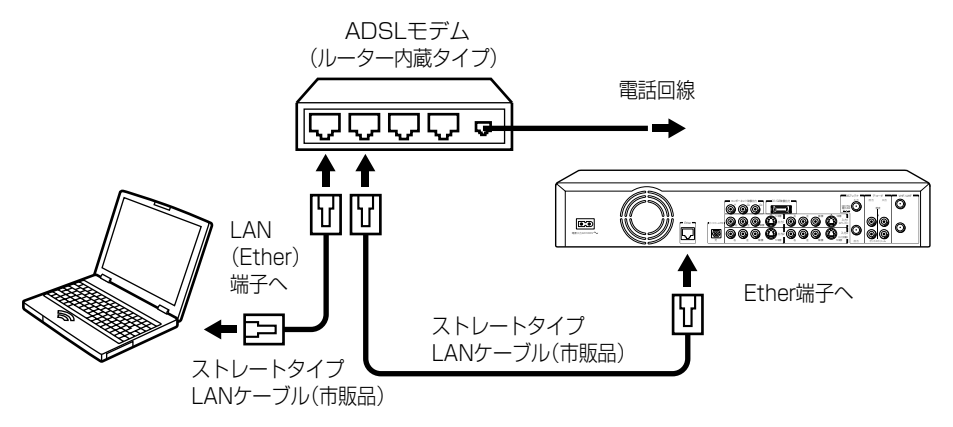

#### ご注意

- LANケーブルの抜き差しをするときは、本機とパソコン、ルーター、 ADSLモデムの電源を切ってから行なってください。
- LANケーブルの抜き差しは、プラグを持って行なってください。 抜くときは、LANケーブルを引っ張らず、ロック部を押しながら抜いてく ださい。

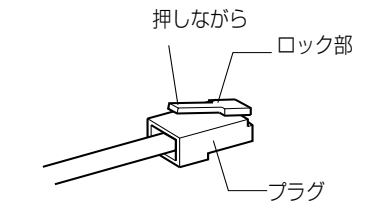

#### $\mathscr{Y}$ お知らせ

- LANケーブルは、カテゴリ5(CAT5)のものをお使いください。
- プロバイダによって、インターネットに接続できる機器の台数が制限されている場合があります。詳しくはご契約 のプロバイダにお問い合わせください。

**■ 本体の設定をする(リモコンを使います)**

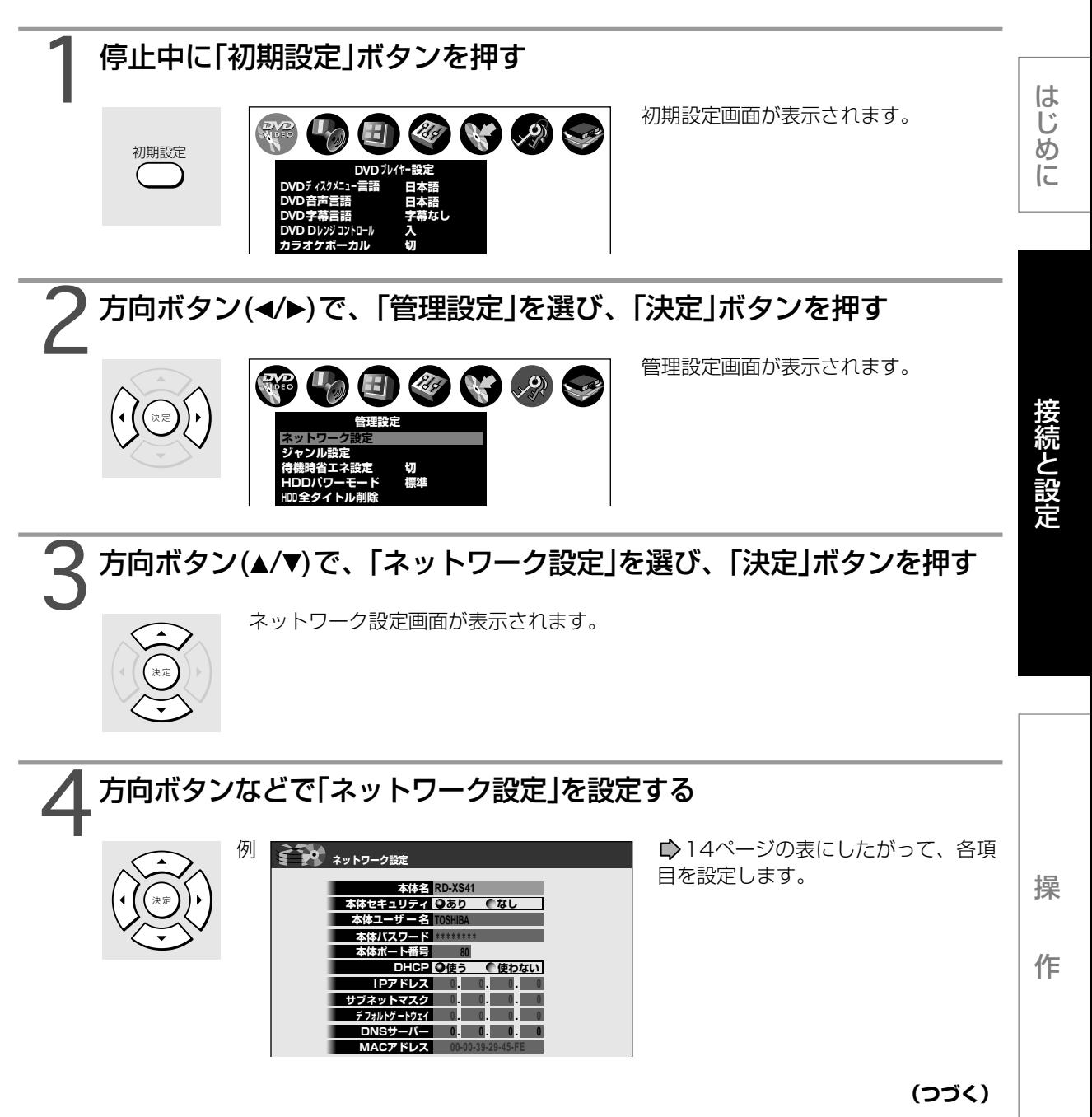

**インターネット常時接続のパソコンと接続する(つづき)**

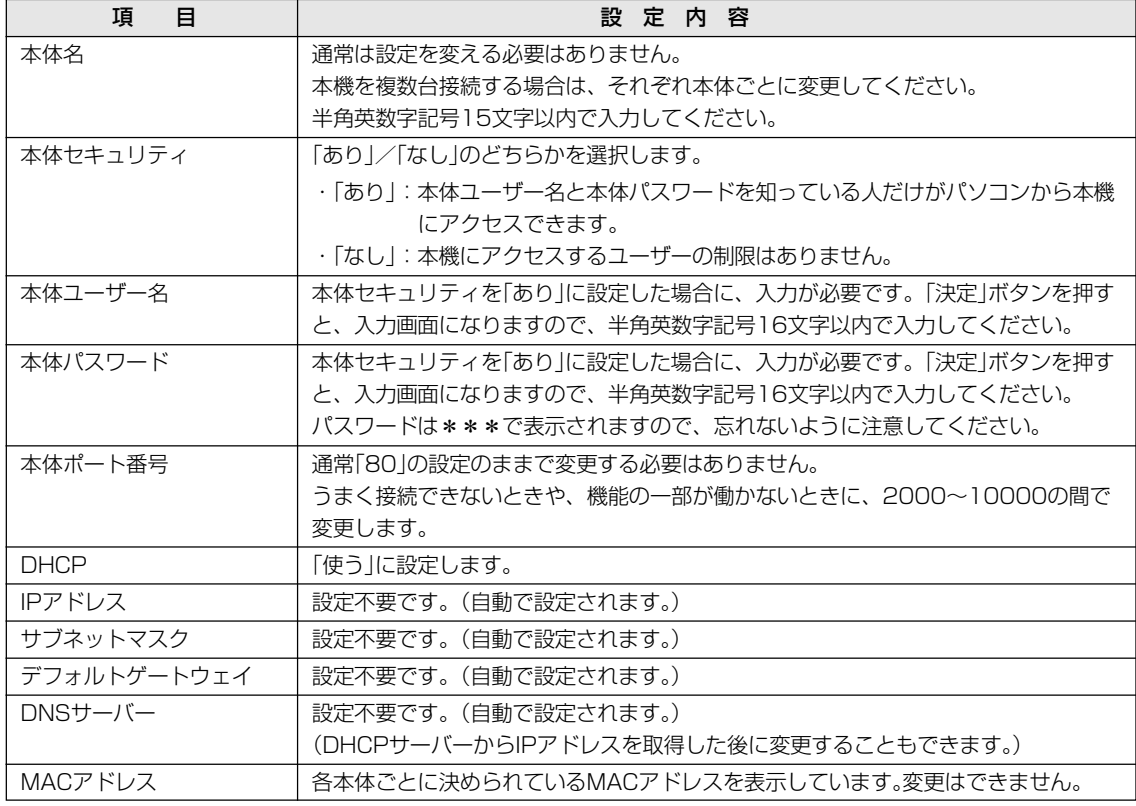

# 5「A」ボタンを押す

 $\hat{\bigcirc}$ 

設定内容が保存され、本体側の設定を終了しました。 本体の電源を入れ直してください。

#### $\mathscr{Y}$ お知らせ

- ルーターのDHCP機能がうまく働かない場合(その場合デフォルトゲートウェイ、DNSサーバーのIPアドレスが指 定できなくてエラーになります。)は、ルーターのメーカーにお問い合わせください。
- iEPG予約、メール録画予約を使う場合は、パソコン上で本体設定をする必要があります。( ■27ページ)
- DHCPを「使う」に設定している状態でDNSサーバーに数値を記入すると、DHCPから自動取得して更新されなく なります。これを解除するには、DNCPをいったん「使わない」にして「A」ボタンで保存し、再び画面を開いて DHCPを「使う」に戻してください。

#### **■ パソコンの設定をする**

インターネットと常時接続されているパソコンの場合は、通常「DHCPを使う」(IPアドレスを自動的に取得) になっていますので、パソコン側の設定を変更する必要はありません。 「ネットdeナビを起動する」 16ページに進んでください。

もし、「ネットdeナビ」が起動しないときは、パソコンの「TCP/IPのプロパティ」の設定に合わせて、本機の 設定を変更してください。

**操 作**

- **●ネットdeナビを起動する**
- **●番組を予約録画する(録るナビ)**
- **録画した番組のタイトル情報を見る/ 変更する(タイトル一覧)**
- **録画した番組のタイトル情報を見る/ 変更する(タイトルサムネイル一覧)**
- **●ライブラリ情報を使う (ライブラリ)**
- **●メニューテーマの追加設定 (DVD-Videoツール)**
- **●本体設定**
- **●チャンネル名を設定する**
- **●eメールで録画予約をする**
- **●iEPGで録画予約をする**
- **●リモコン画面で操作する**
- **●故障かな…?と思ったら**

# **ネットdeナビを起動する**

本機をパソコンで操作/設定するためのネットdeナビを起動します。

#### **■ 準備**

- •本機とパソコンを接続し、設定をしてください。(♪8ページ)
- 本機とパソコンの電源を入れてください。

# パソコンでInternet ExplorerまたはNetscapeを起動する<br>例 <del>第2008年第2009年第2009年第20回</del>。<br>- 全般説明書では、Windows®

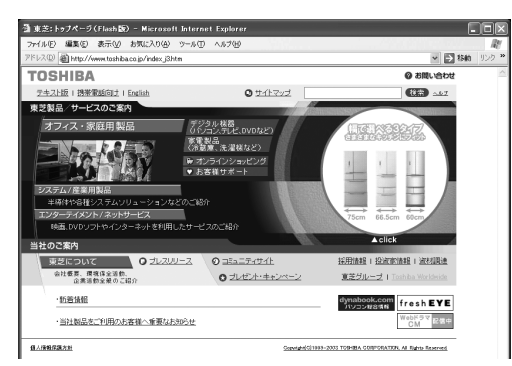

• 本取扱説明書では、Windows® のInternet Explorerの画面を例にしています。

# 2アドレスにhttp://RD-XS41/を入力し、パソコンのENTERボタン を押す

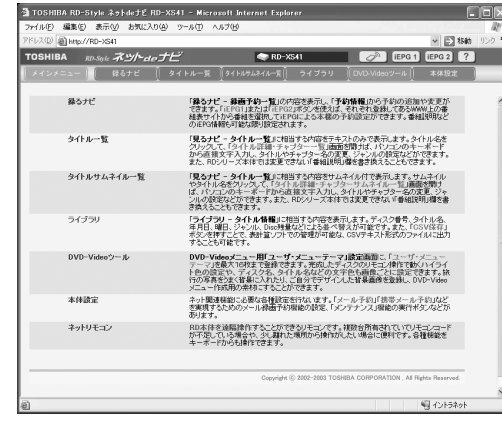

例 MAC OS Xの場合や、本体名を入れたアドレス でアクセスできない場合は、リモコンの「初期設 定」ボタンを押して、「管理設定」の「ネットワーク 設定 |画面(■) 13ページ)で設定されている本体 のIPアドレスを本体名の代わりに入力します。 (例:http://192.168.1.15/)

アドレスを入力すると、メインメニューが表示さ れます。本機のネットワーク設定で「本体セキュ リティ」を「あり」に設定したときは、本体ユー ザー名と本体パスワードを入力する画面が表示さ れますので、それぞれ入力してください。

Internet Explorerのお気に入りに登録する場合 またはNetscapeでブックマークを付ける場合 は、このときに行ってください。

# 3メインメニューから使いたい機能をクリックする 次ページ以降の説明を参照して、各機能を使います。

をクリックすると、ヘルプ画面が表示されます。

#### $\mathscr{Y}$ お知らせ

- ご使用されているルーターによっては、DHCPにより割り振られるIPアドレスが頻繁に変わる場合があります。
- ルーターの管理ソフトウェアで、本機のIPアドレスを確認するには、本機のネットワーク設定の一番下に表示され ているMACアドレスから、割り振られたIPアドレスを探してください。
- 「ネットワーク設定」の「本体ポート番号」を「80」以外の値に設定している場合は、本体名またはIPアドレスの後ろに 「:ポート番号」を入力します。(例 本体ポート番号を2000にした場合:http://RD-XS41:2000/)
- http://RD-XS41/setup/log.cgiにアクセスするとエラーログを表示します。エラーログが存在しない場合は何 も表示されません。
- プロキシ設定が行われていると、アクセスできない場合があります。 43ページをご覧下さい。
- 本体側が動作中のときは、ネットdeナビが操作できても設定できない場合があります。

# **録画する(録る力**

本体の「録るナビ」のように、録画の予約をする機能です。

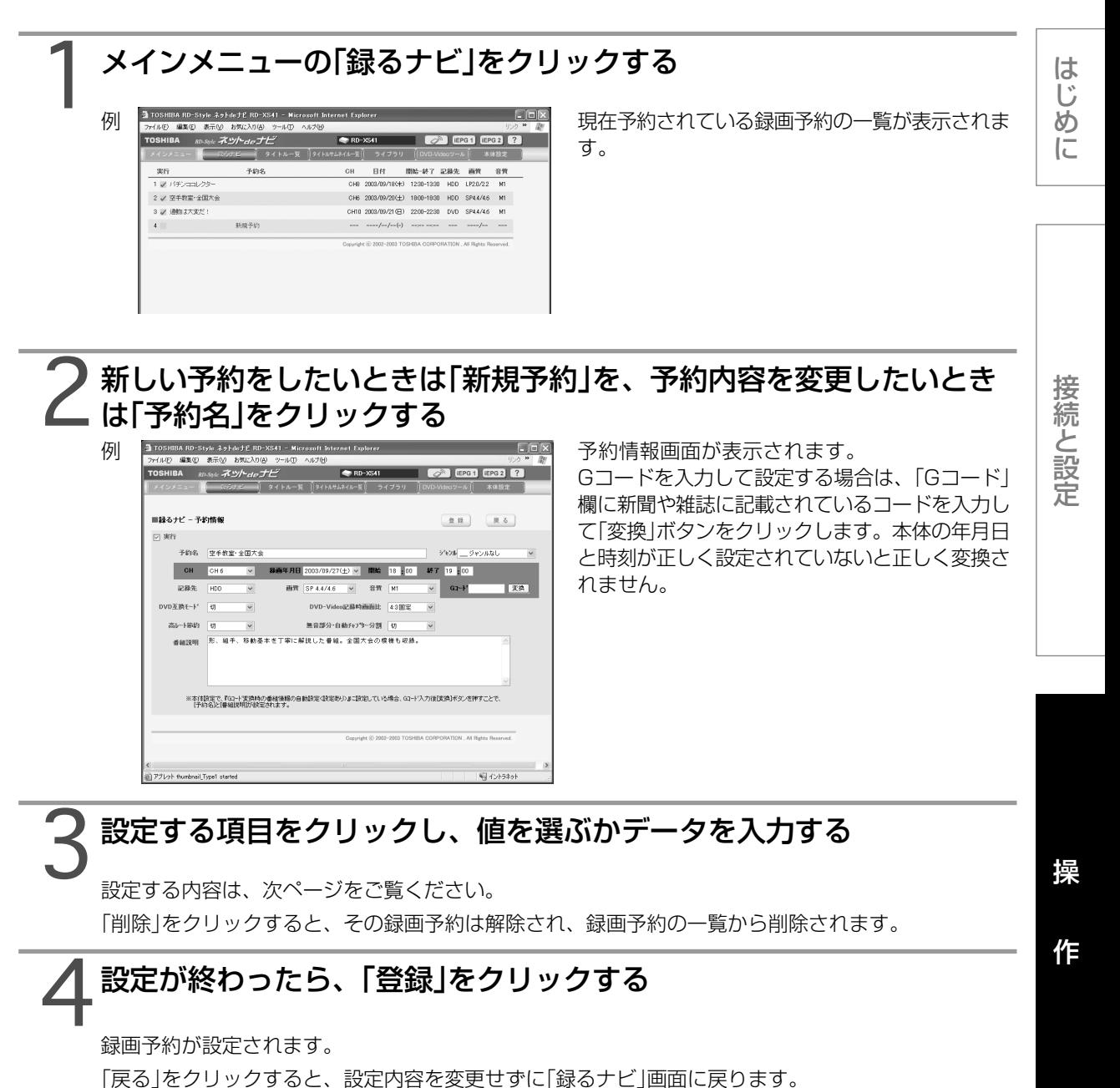

**(つづく)**

### **番組を予約録画する(録るナビ)(つづき)**

### **■ 設定項目**

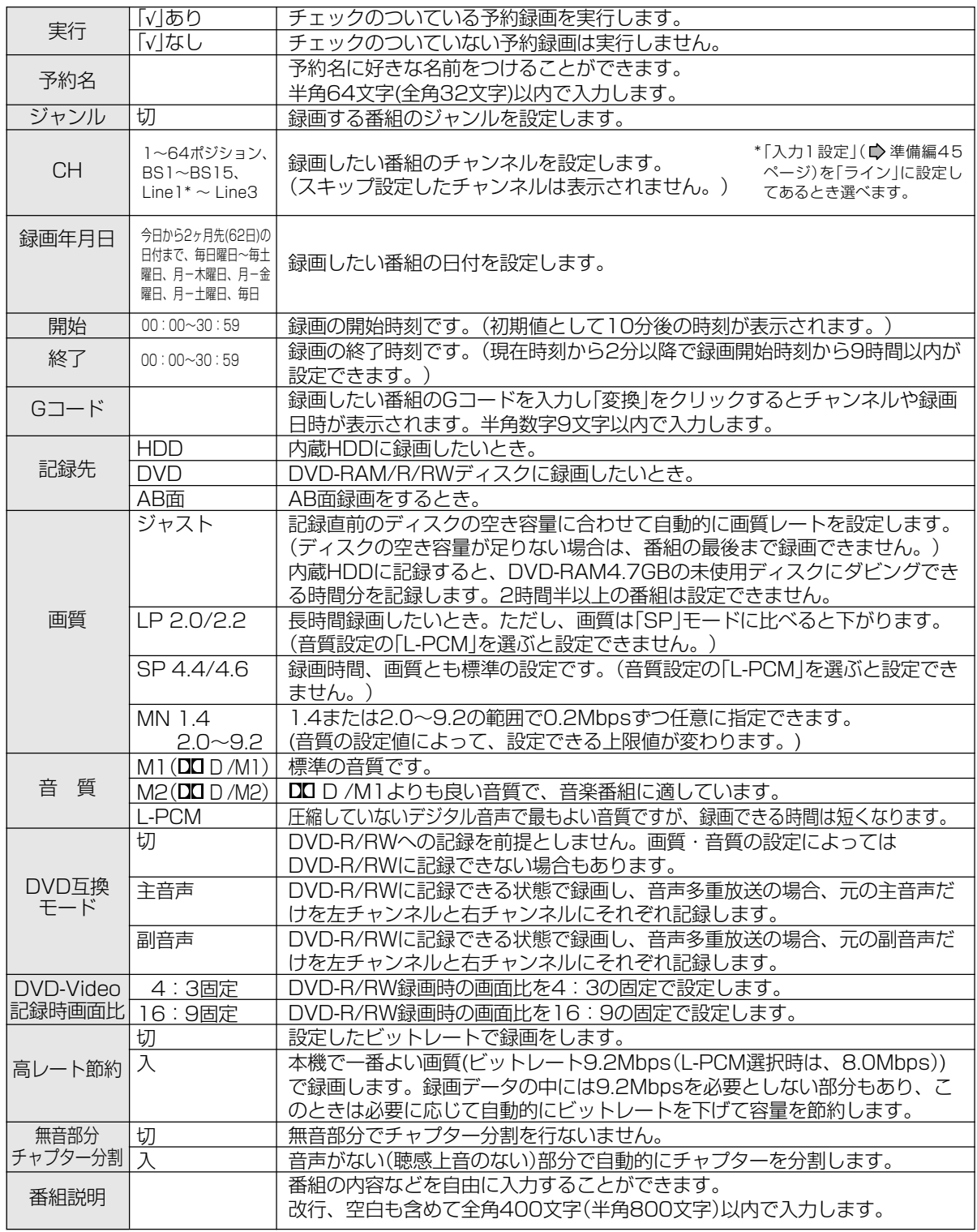

#### $\mathscr{P}$ お知らせ

- 本体側で「録るナビ」「見るナビ」などのGUI画面表示中は、パソコン側での「録るナビ」操作はできません。
- 録画予約時刻を設定するときは00:00~30:59まで入力することができます。24:00以降を入力して「登 録」をクリックすると予約日付が次の日に変わり時刻が00:00~06:59で表示されます。
- 「Gコード」は新規予約のときだけ表示されます。
- DVD-R/RWディスクに録画するとき、DVD互換モードが「切」に設定されている場合は、「入(主音声)」で録画さ れます。
- DVD-R/RWでは無音部分チャプター分割はできません。

#### **■ 予約名、番組説明を取得するには**

雑誌や新聞の番組表をもとにGコードを入力し、「変換 |ボタンをクリック(☆17ページ)すると、iEPGサイ トに接続しなくても(■37ページ)、簡単にこれらの情報を取得できます。

- ●設定するには(128ページ)
- 録画予約時に自動更新するには、「本体設定」の「番組情報サイトの設定」で「録画時の番組情報の自動更新」か ら「更新しない」以外を選択します。
- Gコード変換時に更新するには、「本体設定」の「番組情報サイトの設定」で「Gコード変換時の番組情報の自動 設定」から「設定する」を選択します。
- ●番組情報取得のケース
- 本体の「録るナビ 録画予約一覧」か「ネットdeナビ」の「予約情報」からの予約の設定にかかわらず、予約録画が 終了したときに「本体設定」に応じて、予約名、番組説明が自動取得(毎予約の場合は更新)されます。
- 「ネットdeナビ」の「予約情報」で「Gコード」を入力し、「変換」ボタンをクリックしたときに「本体設定」に応じ て、予約名、番組説明が取得されます。(■17ページ手順2)
- 本体の「録るナビ 録画予約一覧」で更新したい予約にカーソルがある状態で「クイックメニュー」を開き、「番 組情報取得」を実行したときに「本体設定」とは無関係に、予約名と番組説明が取得されます。(■)操作編50 ページ)

#### $\mathscr{D}$ お知らせ

- •「本体設定」(■27ページ)と「チャンネル名設定」(■31ページ)をしてください。
- 毎週予約などの繰返しの録画予約のとき、「録るナビ」には前回予約録画時に取得した番組情報が表示されます が、自動取得・自動更新が設定されている場合、録画後には予約名と番組説明だけでなく、録画されたタイトル のタイトル名と番組説明も最新の情報に更新されます。
- 一週間以上先の番組情報は取得できない場合があります。
- 番組情報取得サイトに番組情報が準備できていない場合は取得できません。
- 予約録画時間が重なったときは、番組情報が自動取得・自動更新されない場合があります。
- 予約録画を途中で中断したとき、番組情報が自動取得・自動更新されない場合があります。
- 録画中に本体側で「録るナビ」「見るナビ」などのGUI画面表示中は、番組情報が自動取得・自動更新されない場合 があります。
- 録画時間が2分未満の場合は、録画時に番組情報が自動取得・自動更新されません。
- 通常録画(録画予約以外)した番組には、番組情報の自動取得はされません。
- ライン入力の番組情報の自動取得・自動更新はできません。
- •「録画時の番組情報の自動更新」(■28ページ)を「更新しない」に設定している場合でも、予約名や番組説明が空 欄のときは録画後に自動取得されます。
- スポーツ番組の延長や特別番組などで番組編成が変わった場合は、録画時に番組情報が正しく取得できないこと があります。

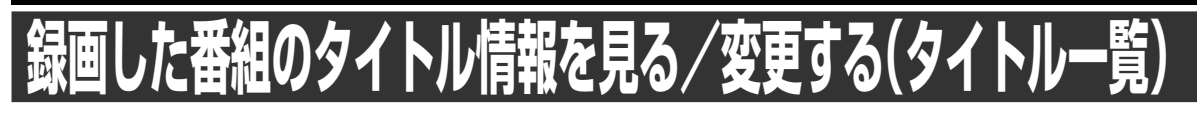

内蔵HDDとDVD-RAM/R/RWディスクに録画した内容をタイトルやチャプターごとに、一覧表示する機能です。 タイトル名やジャンルなど、タイトル情報を変更することができます。

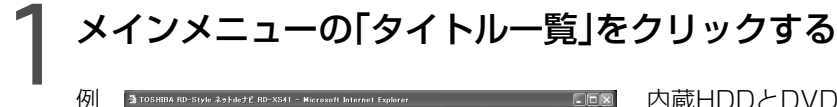

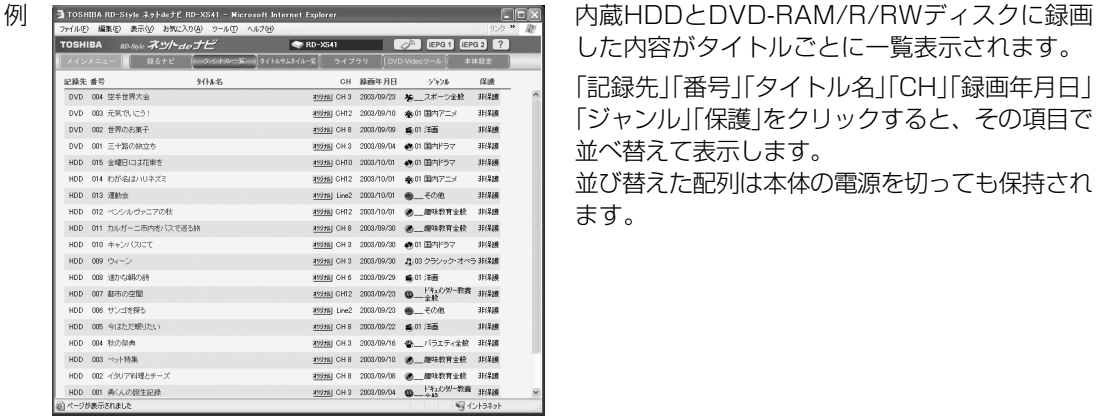

した内容がタイトルごとに一覧表示されます。 「記録先」「番号」「タイトル名」「CH」「録画年月日」 「ジャンル」「保護」をクリックすると、その項目で 並べ替えて表示します。 並び替えた配列は本体の電源を切っても保持され ます。

# 2タイトル情報を見たり、変更したいタイトルの「タイトル名」をクリック する

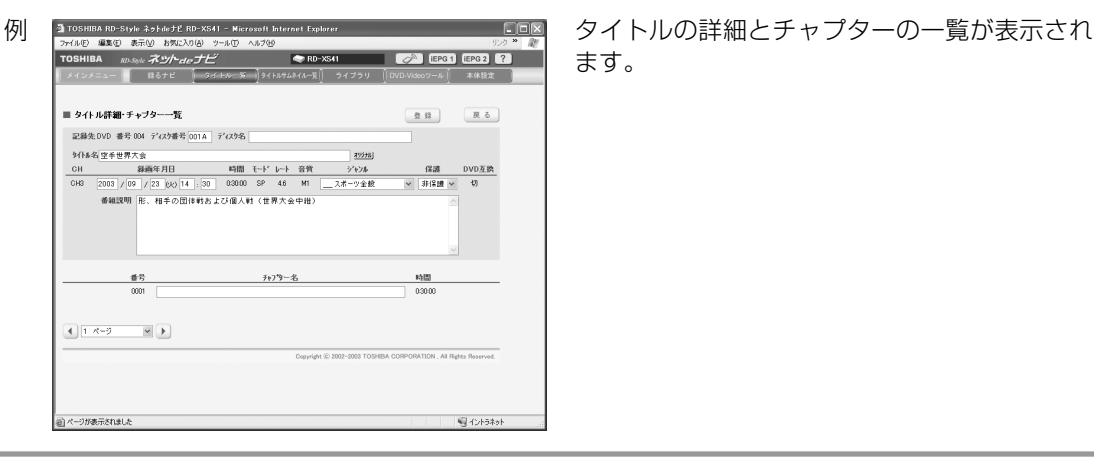

ます。

# 3変更する項目をクリックし、値を選ぶかデータを入力する

設定する内容は、次ページをご覧ください。

# 設定が終わったら、「登録」をクリックする タイトル情報が設定されます。 「戻る」をクリックすると、設定内容を変更せずにタイトルの一覧表示に戻ります。

#### **■ 設定項目**

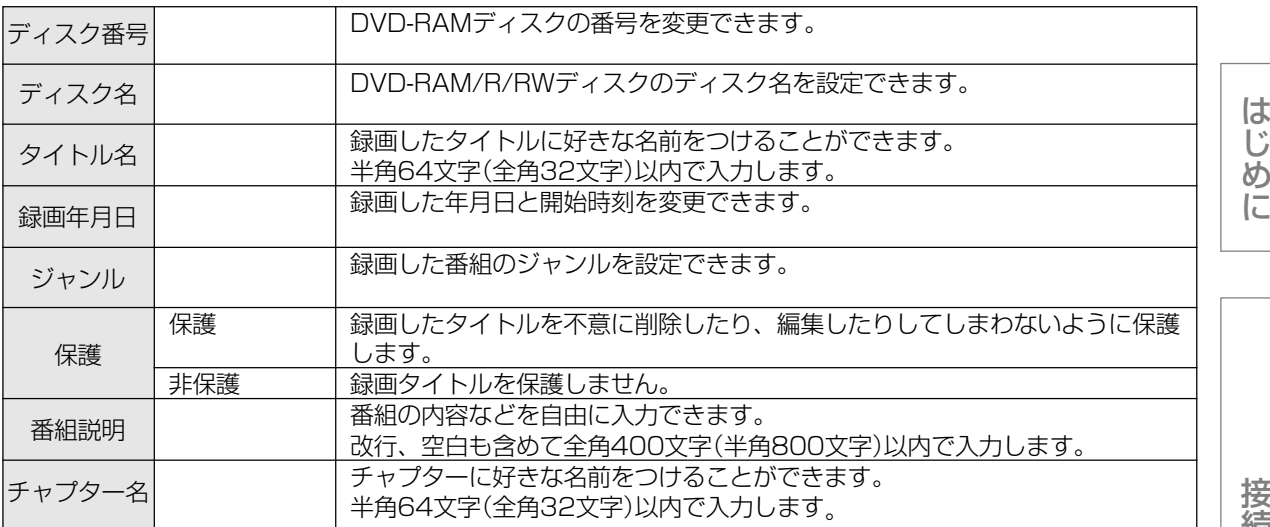

#### $\mathscr{P}$ お知らせ

本体側で「録るナビ」「見るナビ」などのGUI画面表示中は、パソコン側での「タイトル一覧」操作はできません。

- 本体動作中(再生/録画など)は変更できません。
- 本機以外で録画したDVD-R/RWディスクは表示、変更はできません。
- ファイナライズ済みのDVD-R/RWディスクは表示だけで変更はできません。
- 番組説明は、プレイリストとDVD-R/RWディスクでは記録できません。
- 内蔵HDDはディスク番号とディスク名を入力できません。

接 続 と 設 定

操 作

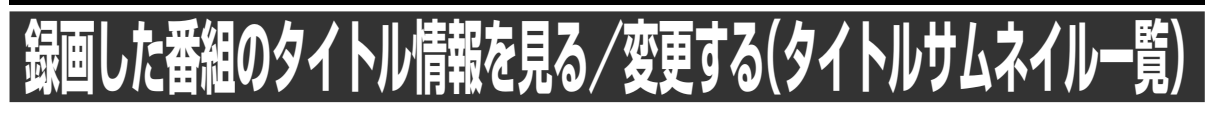

本体の「見るナビ」のように、内蔵HDDやDVD-RAM/R/RWディスクに録画した内容をタイトルやチャプターご とに、場面を並べて一覧表示(サムネイル表示)する機能です。タイトル名やジャンルなど、タイトル情報を変更 することができます。

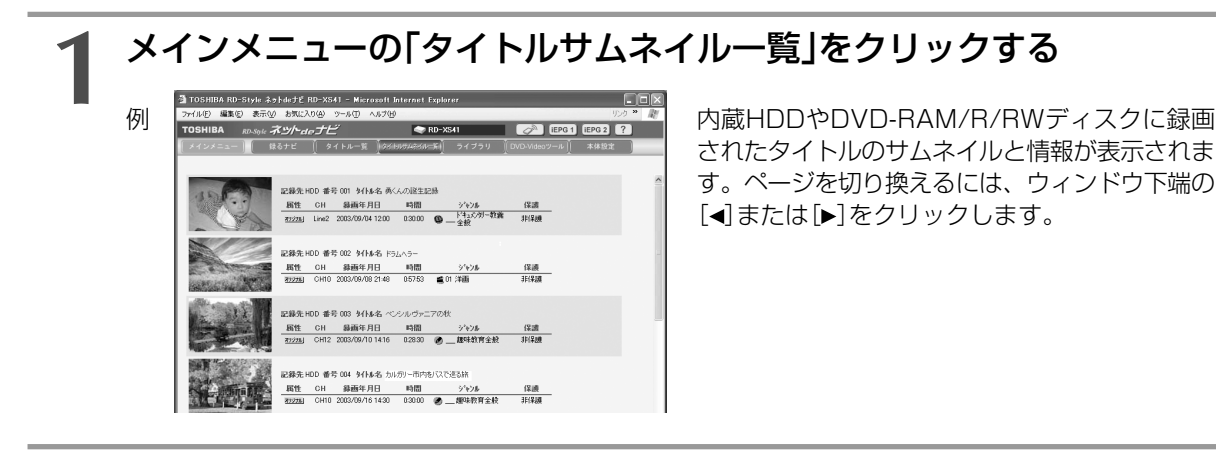

# **2** タイトル情報を見たり、変更したいタイトルのサムネイルまたは「タ イトル名」をクリックする

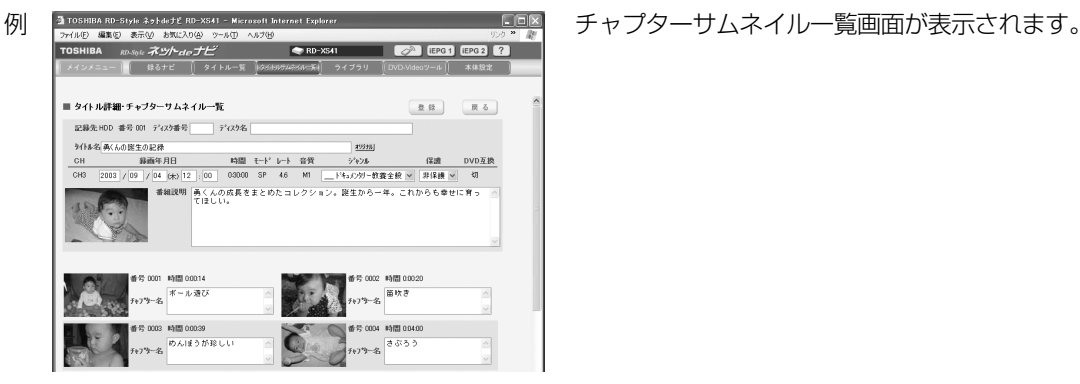

# **3** 変更する項目をクリックし、値を選ぶかデータを入力する

設定する内容は、タイトル一覧と同じです。(▶21ページ)

# **4** 設定が終わったら、「登録」をクリックする

タイトル情報が設定されます。

「戻る」をクリックすると、設定内容を変更せずにタイトルサムネイル一覧画面に戻ります。

#### $\mathscr{Y}$ お知らせ

- 本体側の動作状態によっては、サムネイル表示がされずに、黒い画面になることがあります。
- 本体側で一度もサムネイル表示をしていない番組は、パソコン側では黒い画面になりサムネイル表示がされませ ん。このような場合は、本体側の「見るナビ」でサムネイル設定( 操作編103ページ)をしてみてください。(表示 できないサムネイルもあります。)
- 録画禁止のタイトルやチャプターのサムネイルは、黒い画面になる場合があります。
- DVD-R/RWディスクのタイトルサムネイルとチャプターサムネイルは、黒い画面になります。
- Macintoshコンピュータの場合は、サムネイルをクリックしてもチャプターサムネイル一覧は表示されません。
- 本体動作中(再生/録画など)は変更できません。

# **ライブラリ情報を使う(ライブラリ)**

本体の「ライブラリ」のように、本機が記憶している録画日時、録画先、タイトル名、ジャンルなど、タイトル ごとの情報を利用して、見たいディスクや空きのあるディスクが簡単に探せます。

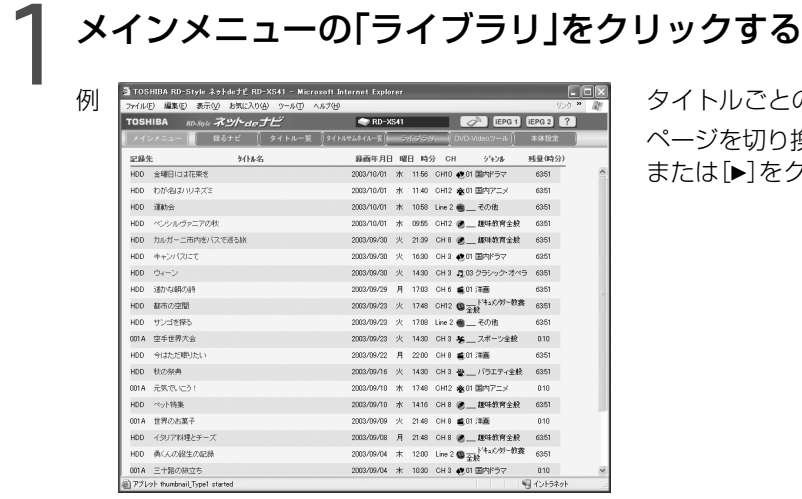

例 タイトルごとの情報が一覧表示されます。 ページを切り換えるには、ウィンドウ下端の[4] または[▶]をクリックします。

### **■ 見たいタイトルの格納先ディスクを探す(ライブラリ情報を並べ替える)**

並べ替えたい項目の項目名をクリックする

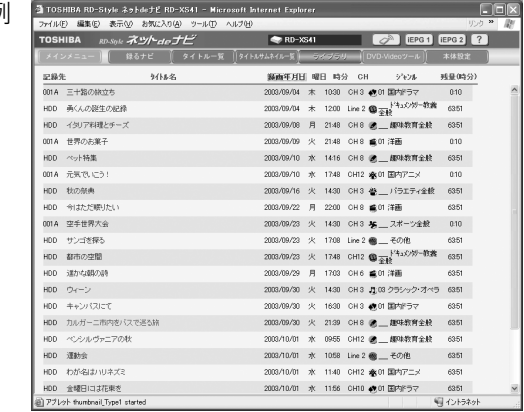

例 ansumance sive astead to exclude account barrel tagence and account barrel tagence and account barrel tagence 「ジャンル」「残量」をクリックすると、その項目で並べ 替えて表示します。

#### $\mathscr{O}$ お知らせ

- ここでの並び替えの結果と、本体側のライブラリで並び替えた結果は、一部異なる場合があります。
- 本体側の機能であるライブラリの絞り込みは、ここではできません。
- 「残量再計算」の設定を変更すると、変更した録画・画質/音質の設定に対応した残量に変わります。
- 残量再計算で表示する設定は、「録画・画質/音質設定」で変更できます(▶操作編163ページ)。

操

**ライブラリ情報を使う(ライブラリ)(つづき)**

#### **■ タイトルの情報を見る**

タイトル名をクリックする

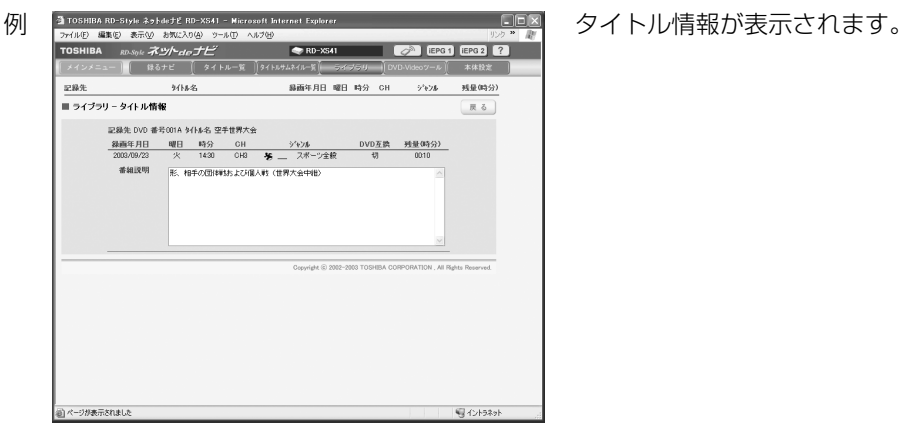

 $\mathscr{Y}$ お知らせ

ここでは、タイトル情報を変更できません。

#### **■ ライブラリ情報をパソコンにファイル出力する**

#### 「CSV保存」をクリックする

ライブラリ情報がCSV形式で保存されます。 パソコン側の画面の指示にしたがって、保存の操作をしてください。

#### $\mathscr{D}$ お知らせ

DVD-R/RWは、規格上の制約によりライブラリで管理できません。

CSV形式での保存は、ライブラリ表示の初期状態で行なわれます。並び替えは反映されません。

#### **■ 全ディスク番号ごとの残量一覧を表示する(全ディスク一覧)**

#### 「全ディスク一覧」をクリックする

本機に登録された全DVD-RAMディスクについて、ディスク番号、ディスク名、録画・画質/音質に応じた それぞれのディスク残量を一覧表示します。 見出し部分の番号、ディスク名、残量などをクリックするたびに、その列を基準にリストを並び替えることが できます。

#### $\mathscr{Y}$ お知らせ

- ディスクの残量は本体側でディスクの登録をしないと表示されません。
- •残量設定1~5で表示する設定は、「録画・画質/音質設定 |で変更できます。(▶操作編163ページ)

操 作

DVD-R/RWディスク作成時、あらかじめ本体側で用意された8種類のメニューテーマとは別に16種類の画像の 追加と設定ができる機能です。

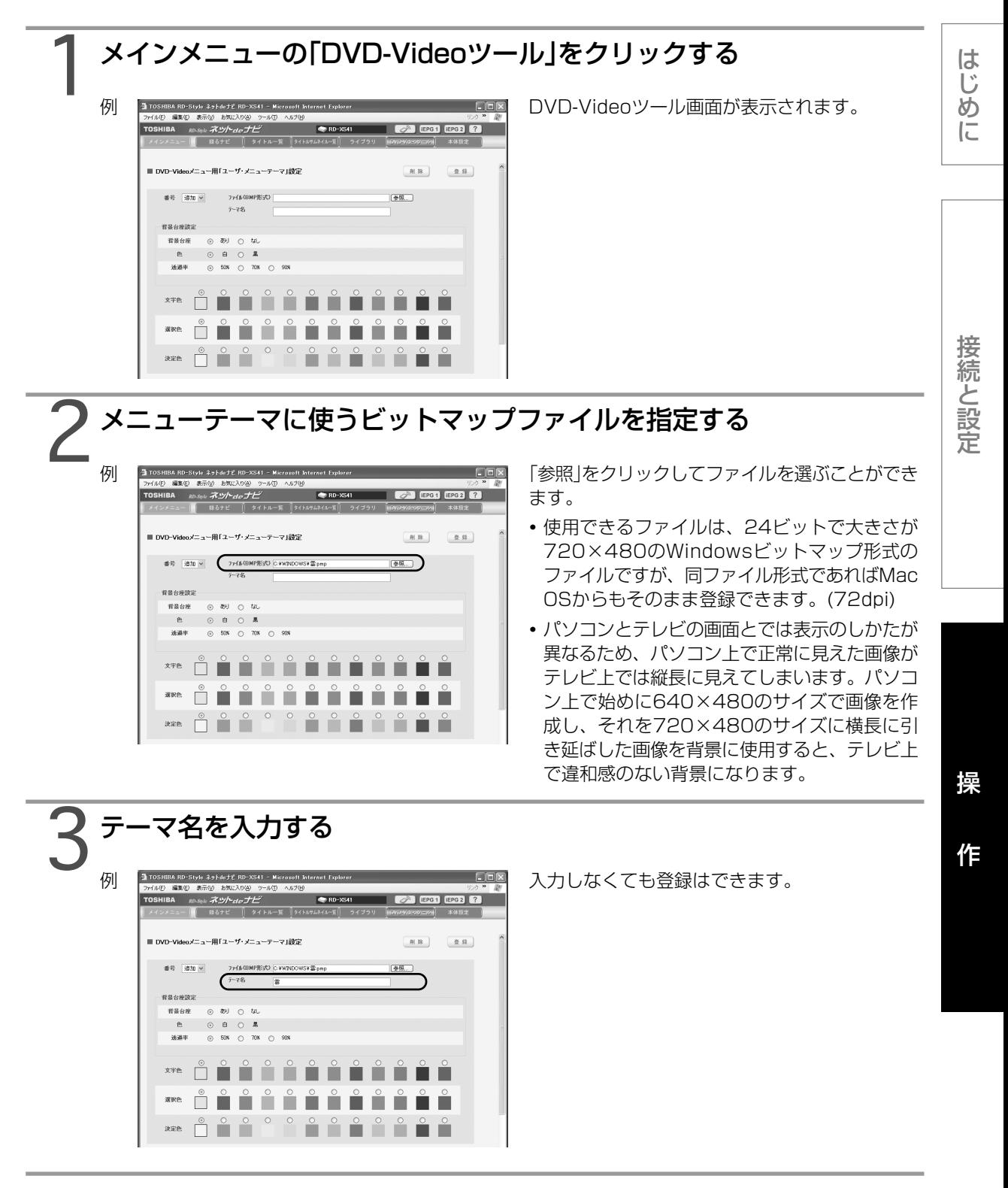

**メニューテーマの追加設定(DVD-Videoツール)(つづき)**

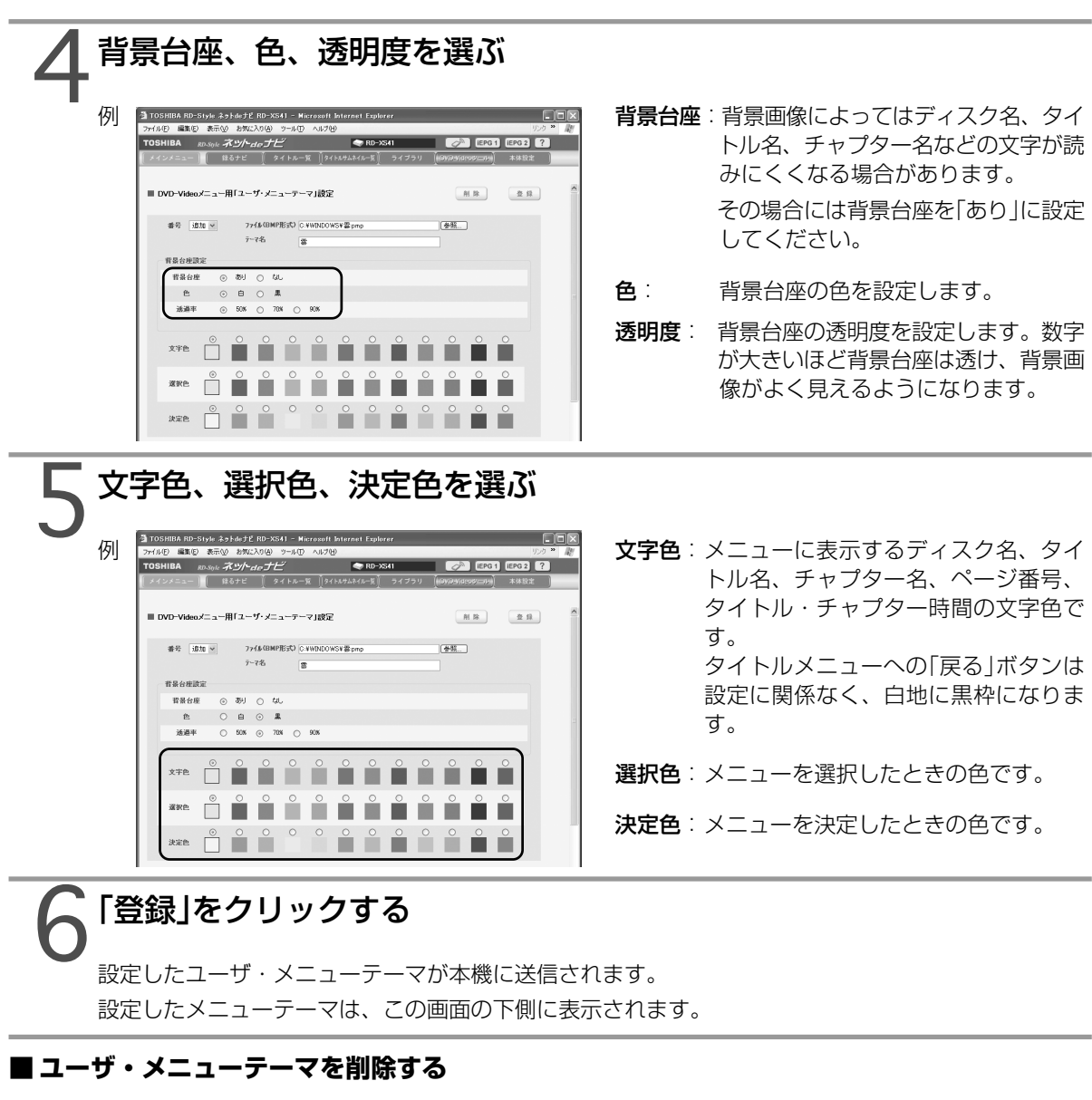

#### 登録番号を選び、「削除」をクリックする

#### $\mathscr{Y}$ お知らせ

- 本体で、「録るナビ」「見るナビ」などのGUI画面が表示されているときは、設定できません。本体動作中(再生/録 画など)は設定できません。
- 登録する画面のサンプル集・作成上のポイントやDVD-Videoメニュー構造などの情報は、 http://www.rd-style.com/ をご覧ください。

#### **■ 登録したユーザ・メニューテーマを本体側で使用するには**

「DVD-Video作成」の「タイトルメニューテーマ選択」「チャプターメニューテーマ選択」で「次頁」ボタンを押し て登録したユーザメニューを表示して選択してください。「前頁」を押すとプリセットされたメニューテーマ に戻ります。

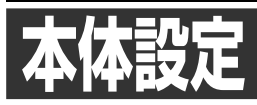

本機をパソコンに接続するとき、iEPG、メール録画予約機能などの設定をします。

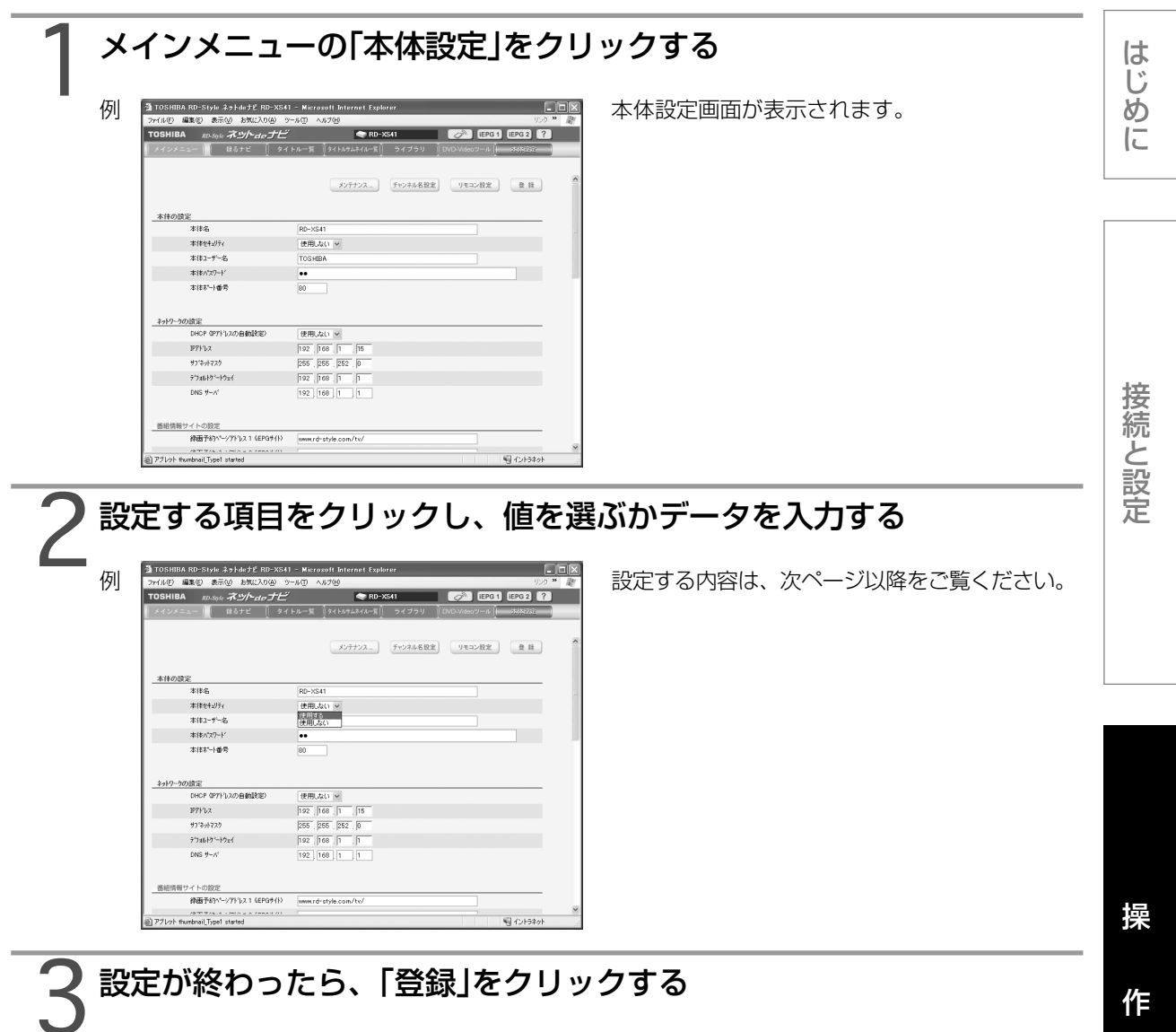

設定した内容が登録されます。

#### $\mathscr{O}$ お知らせ

- パソコンに初めて接続するときなど、接続先の環境が変わる場合は、本体で初期設定をしてください。 ( ■ 8ページ)
- ネットdeナビからネットワークの設定をする場合、設定を変更する値により、設定直後にネットdeナビにアクセ スできなくなる場合があります。設定を変更する場合は、設定内容を書き留めておき、それに合わせてパソコンの 設定を変更してください。特に「本体名」を変更した場合、Windows の仕様により、パソコン側が以前の本体名 をしばらく記憶しているためアクセスできなくなる場合があります。そのような場合、本体側の「ネットワーク設 定」( 13ページ)でIPアドレスを確認してWWWブラウザのアドレスに入力してください。
- (例:http://192.168.1.15/)翌日以降、新たな「本体名」でアクセスできるかお試しください。
- 設定内容は電源を切るときに記憶されます。もし、電源を切る前に、停電した場合などには、本体設定を初めから やり直してください。
- 本体動作中(再生/録画など)は設定できません。

#### **本体設定(つづき)**

#### **■ 設定項目**

本体の設定

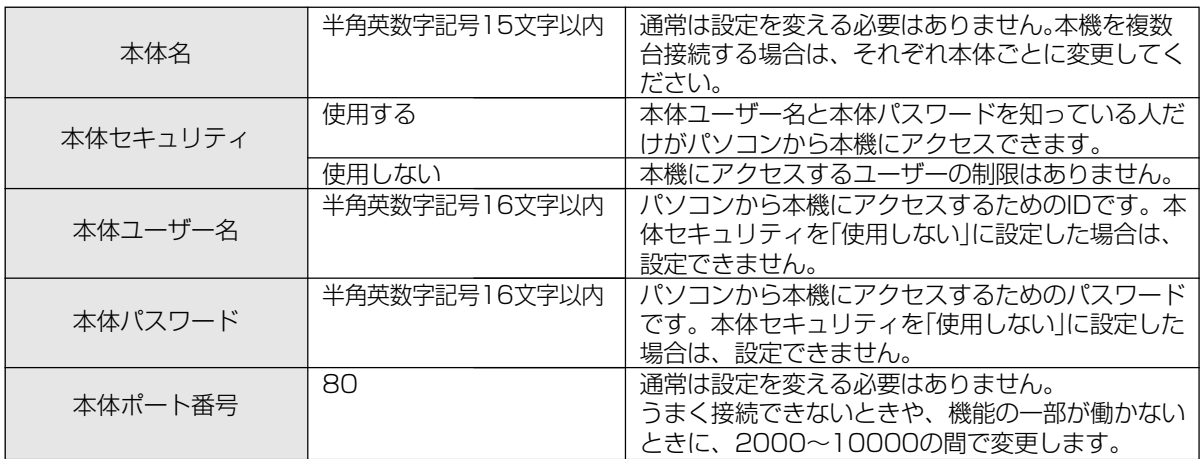

#### ネットワークの設定(パソコンとの接続方法によって設定が変わります。●8ページ)

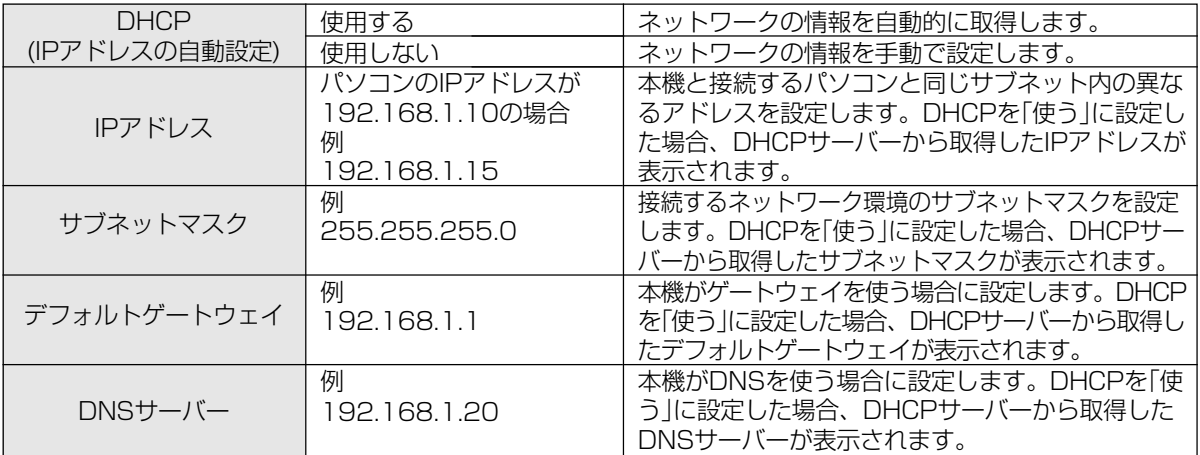

#### 番組情報サイトの設定

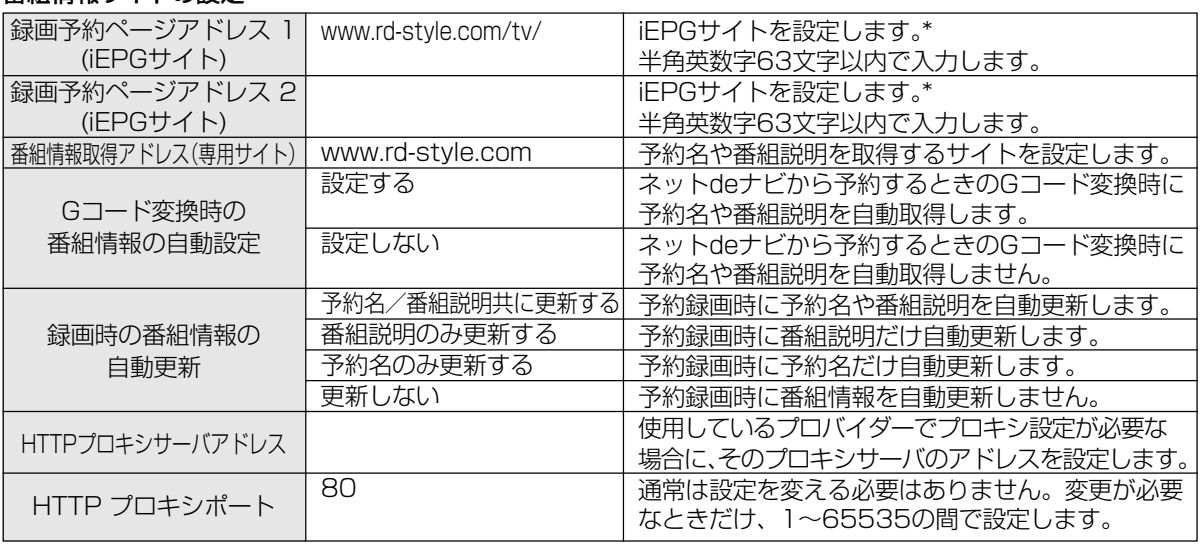

本機の動作状態によっては、録画予約されない場合があります。

\* iEPG録画予約ができる番組表サービスのサイトは、「ネットdeナビ」のヘルプ [2] ]をご覧ください。

#### メール録画予約機能の設定

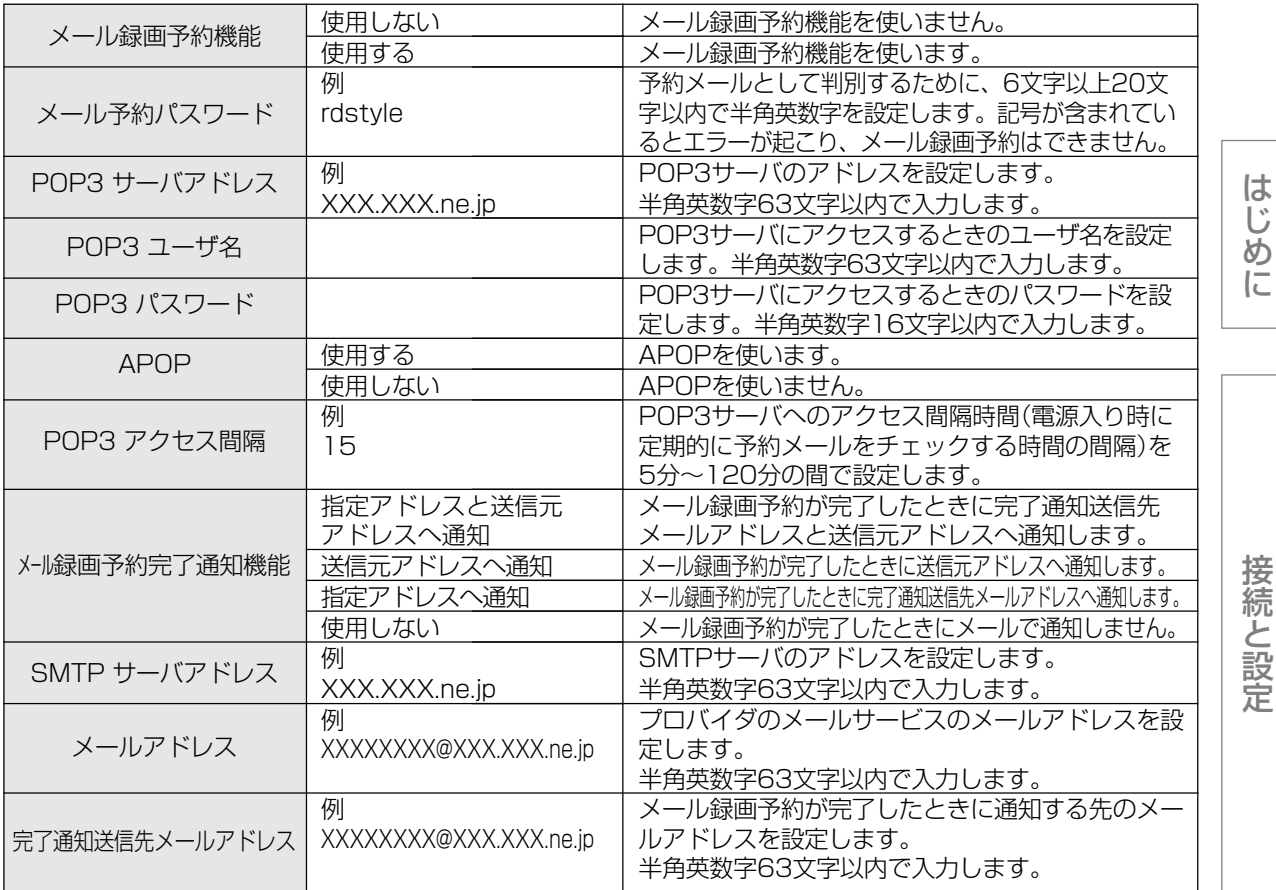

本機の動作状態によっては、録画予約されない場合があります。

「ON TV JAPAN」サイトでの「メール録画予約」サービスを使用する場合のメール予約パスワードは、そこで登録 した「合い言葉」と同じものにしてください。(2003年5月現在)

「ON TV JAPAN」サイトや「iEPG」サイトで録画予約した場合、送信元アドレスには通知しません。

#### その他の設定

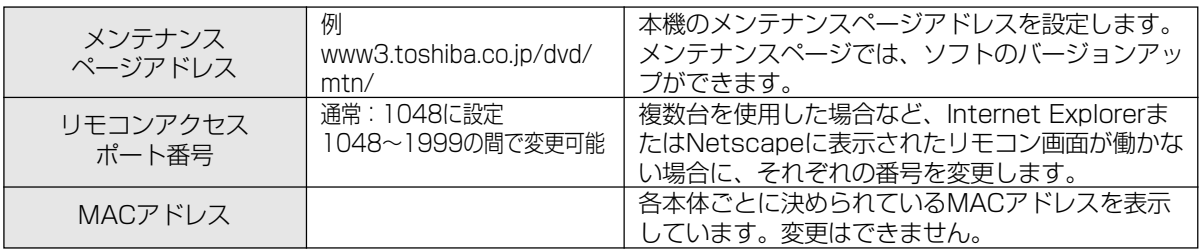

#### 外部機器連動設定

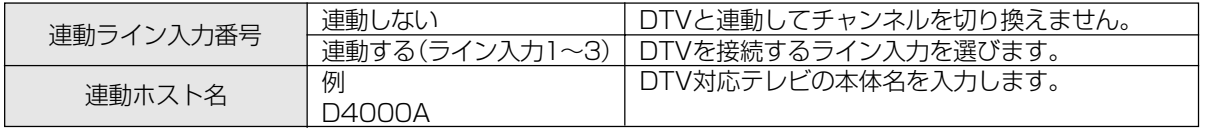

• デジタルテレビ·チューナー(DTV)連動機能(●30ページ)に使う設定です。

#### ネットdeナビ動作設定(Cookieに保存)

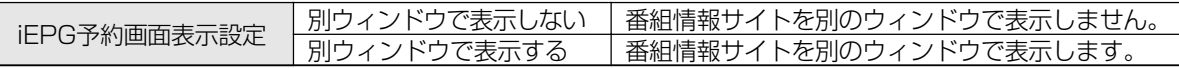

操

作

**本体設定(つづき)**

#### ★〈デジタルテレビ・チューナー連動機能〉

この機能は以下に該当するお客様にご使用いただける機能です。

- この機能がご使用いただけるテレビをお持ちの方
- パソコンをお持ちで、インターネット接続できる方
- パソコンと本機と上記のテレビをLANネットワークで接続できる方
- 本製品のお客さま登録を下記アドレス上から行ない、正しく、お客様のeメールアドレスが登録されている方(ご連 絡をeメールで行なう予定です。) http://www3.toshiba.co.jp/dvd/db/(お客さま登録)

ご使用いただけるテレビ、機能の内容、使用方法、設定等の詳細につきましては、準備ができましたらeメールでご 連絡の上、

http://www.rd-style.com/support/

で提供する予定です。ただし、すでに詳細情報の提供を開始している場合は、eメールでのご連絡はいたしませんの で、上記アドレスでご確認ください。

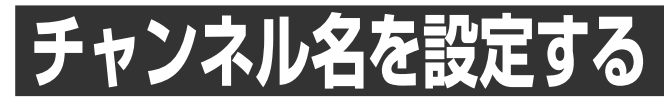

この設定は、iEPG録画予約サイトからの録画予約、メール録画予約または番組情報取得をするために必要です。

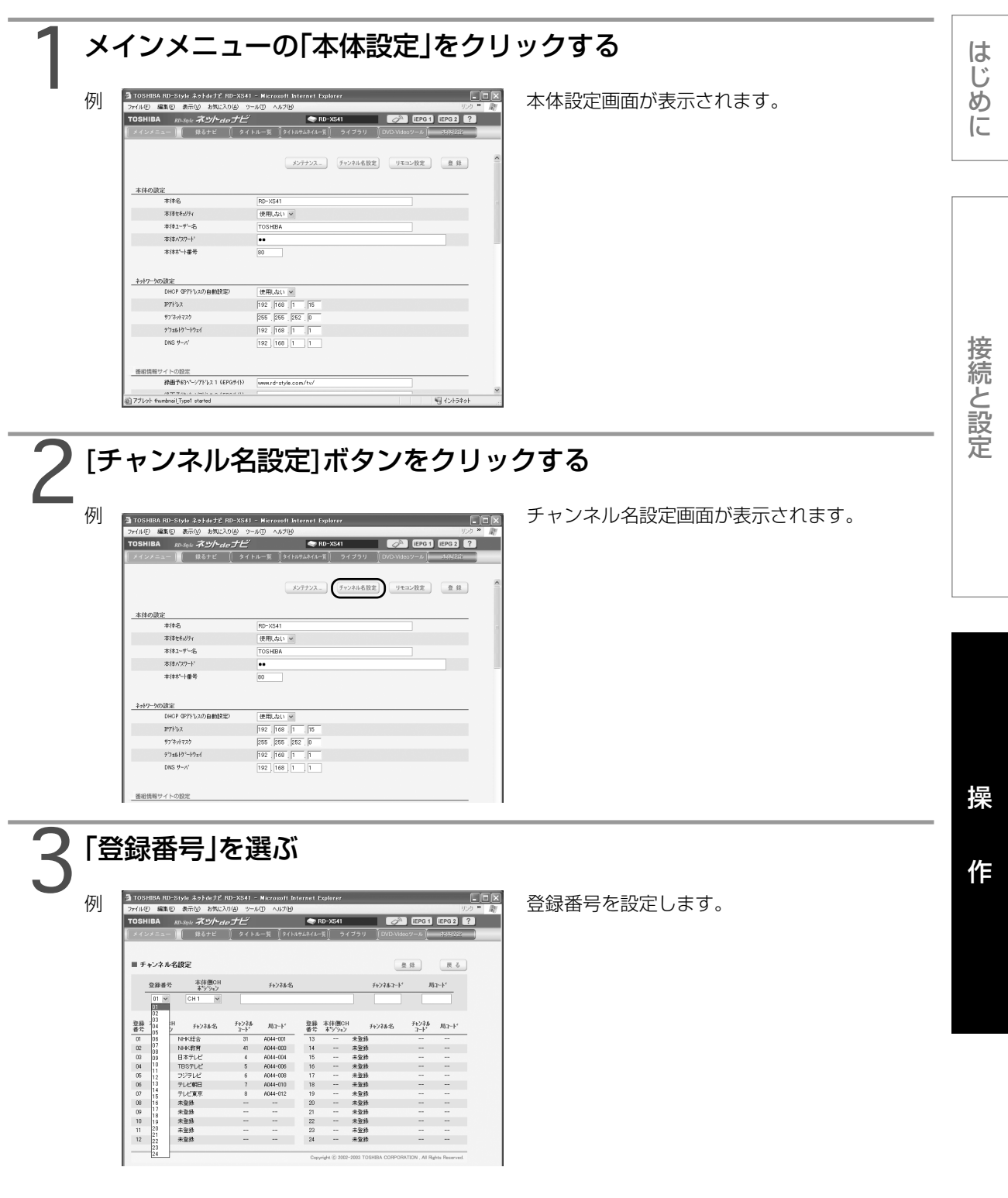

**チャンネル名を設定する(つづき)**

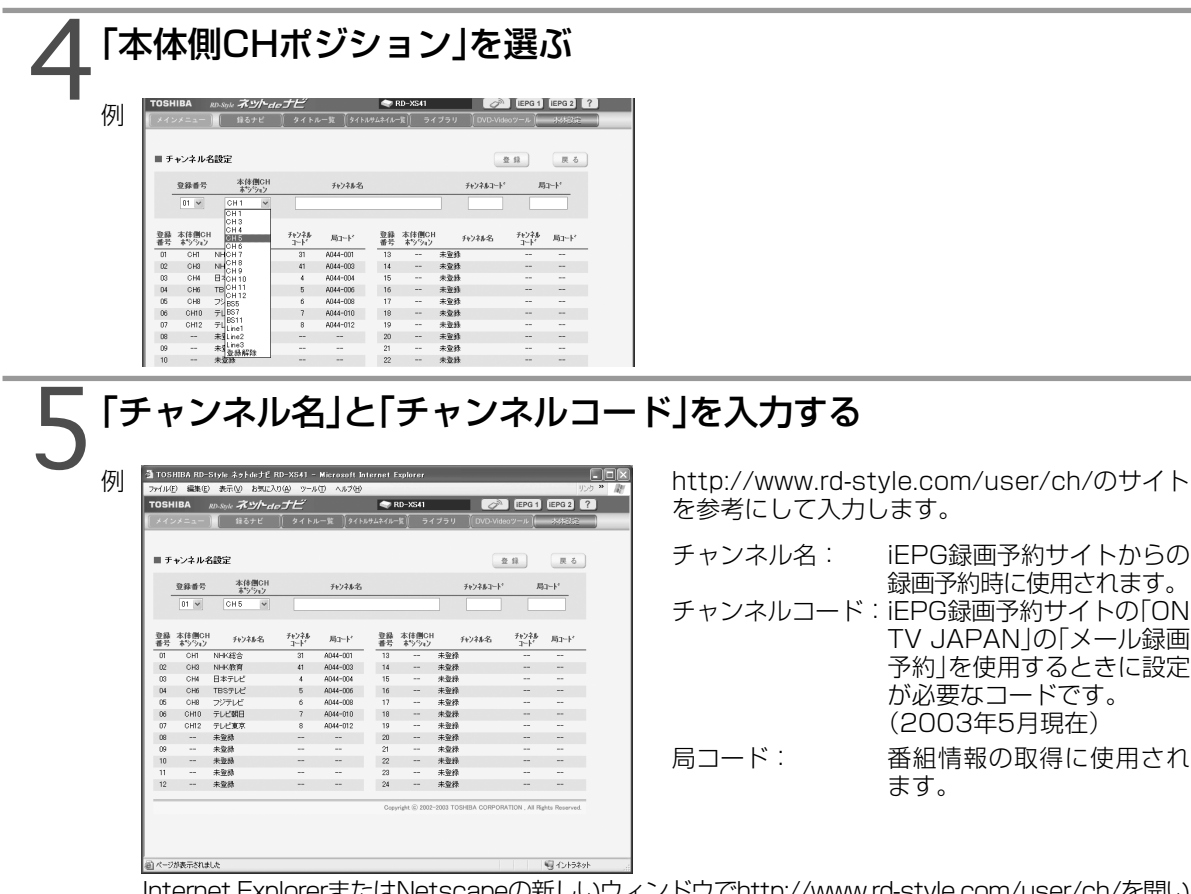

Internet ExplorerまたはNetscapeの新しいウィンドウでhttp://www.rd-style.com/user/ch/を開い て、チャンネル名と局コードはそこからコピーし、チャンネル名設定の該当欄に貼り付けてください。 Line1~Line3は接続した受信機器にあわせて設定してください。 本「メール録画予約」機能は、オンティービー株式会社が「ON TV JAPAN」サイトで提供している

無償サービスです。サービス内容および仕様につきましては変更となることがあります。その際、 当社は保証できません。

# 手順3~5をくり返す

すべての受信チャンネルを設定します。 24件まで登録できます。

# 7設定が終わったら、[登録]をクリックする

「外部機器連動設定」が「連動する」( 29ページ)のとき、「本体側CHポジション」に連動したライン 入力番号を選んだ場合、接続しているテレビ側のチャンネル名の設定画面が表示されますので、設定 した放送局名を選択します。

[戻る]をクリックすると、設定内容を保存せずに本体設定画面に戻ります。

ご注意

チャンネル名は、全角半角の違いも含め、一字一句正確に登録されなければ正しく予約ができません。更にチャンネ ル名で設定した放送局と、本機のチャンネルポジションが正しく設定されなければ、予約したはずの番組と異なる チャンネルの番組が録画されてしまいます。また、取扱説明書「準備編」の放送局一覧表に記載されている放送局名と 異なる場合がありますので、ご注意ください。

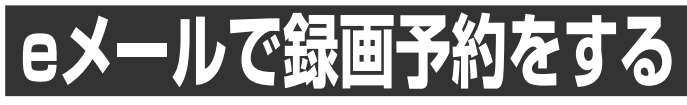

#### 外出先などからeメールで録画予約をすることができます。

#### **■ 準備**

音質

記録先

DVD互換 モード DVD-Video

 $2.0~~$  9.2Mbps) M1 M2 LPCM HDD DVD AB面 切 主音声 副音声 4:3固定

A1 A2 AL **SH** SD SAB DN DM DS P43 P169

記録時画面比 | 16:9固定

- •「本体設定|の「メール録画予約機能の設定」をします。(●29ページ)
- •本機をインターネットに接続し(■12ページ)、各機器の電源を入れておきます。
- メールソフトウェアの設定をテキスト形式に変更します。(予約メールは、HTML形式のメールに対応して いません。)

## **日時、チャンネルなどを直接指定して予約する**

#### 1eメールの送信先(To:)を入力する 「メール録画予約機能の設定」で設定した「メールアドレス」を入力します。(■29ページ) **例 XXXXXXXX@XXX.XXX.ne.jp** 2eメールの本文に録画予約の内容を入力する 文字はすべて半角で入力します。 それぞれの項目の間は、スペースを1つずつ入力します。 例 open rdstyle prog add 20030701 2100 2154 1 VS A1 SH DN P43 HN CN -画質 チャンネル BS 年月日 開始時刻 予約メールの先頭に入れる メール予約パスワード 終了時刻 チャンネル 地上放送 ライン入力 SP LP マニュアル (1.4Mbps, open メール予約パスワード 年 月 日 録画開始時刻(時)(分) 録画終了時刻(時)(分) 予約メールの先頭に入れます。 設定したパスワードを入力します。(●29ページ) 西暦4桁(年) 01~12(月) 01~31(日) 西暦は2001~2069年まで 00~23(時) 00~59(分) 00~23(時) 00~59(分) 1~64 BS1、BS3、BS5、BS7、BS9、BS11、BS13、BS15 L1\*、L2、L3 \*「入力1設定」を「ライン」に設定してあるとき選べます。 VS VL 「VM」に続けて、小数点を除いたビットレート数(2.0~9.2の範囲で 予約メールのときに入れる 画質 音質 記録先 DVD互換モード DVD-Video記録時画面比 高レート節約 無音部分 チャプター分割 省略可能

0.2Mbpsずつ任意に指定できます)を2桁で入力します。

VM14, VM20~VM92(音質がLPCMのときはVM80(8.0Mbps)まで)

は じ め に

> 接 続 と 設 定

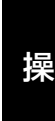

作

**eメールで録画予約をする(つづき)**

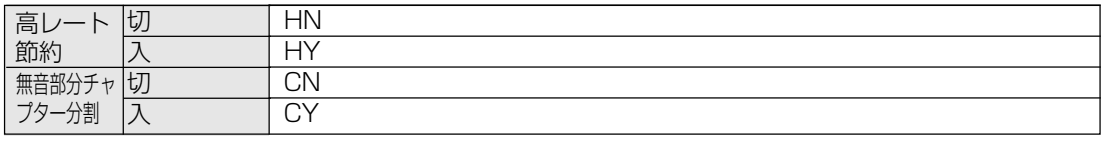

アルファベットは大文字、小文字どちらも使えます。

#### $\mathscr{Y}$ お知らせ

- 改行して2行目に予約名が入れられます。
- 予約メールを送信するソフトによっては1行目が長いと改行されてしまうことがあります。その場合は、予約内容 が正しく認識されません。
- 「画質」以降の項目は省略して予約できます。
- 項目を省略したとき録画予約は「記録先」は「HDD」に記録され、「高レート節約」と「無音部分チャプター分割」は 「切」になり、それ以外は「初期設定」の設定で録画されます。

## **Gコードで予約する**

1eメールの送信先(To:)を入力する

「メール録画予約機能の設定」で設定した「メールアドレス」を入力します。 (●29ページ) **例 XXXXXXXX@XXX.XXX.ne.jp** 

# 2eメールの本文に録画予約の内容を入力する

文字はすべて半角で入力します。

それぞれの項目の間は、スペースを1つずつ入力します。

例 open rdstyle prog add G12345678 VM60 AL

画質 音質 予約メールの先頭に入れる ワーヒにへいる |<br>Gコード(Gの後に続けてGコード) メール予約パスワード 一予約メール のときに入れる

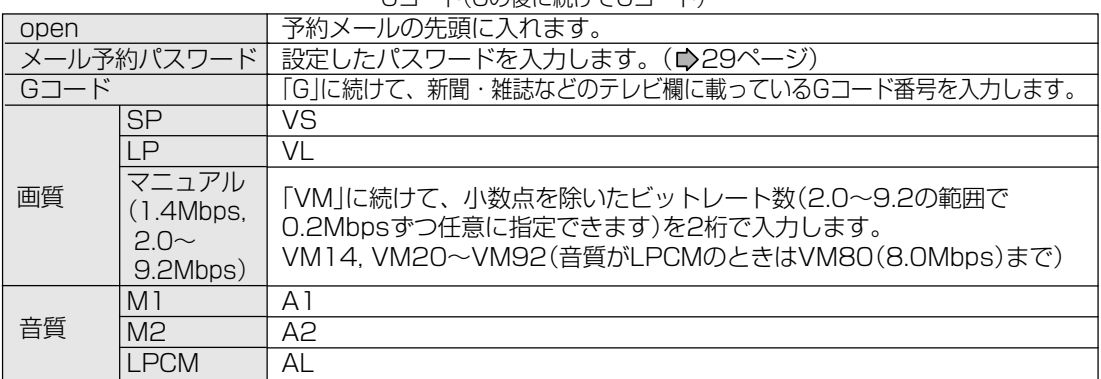

省略可能

アルファベットは大文字、小文字どちらも使えます。

「記録先」「DVD互換モード」「DVD-Video記録時画面比」「高レート節約」「無音部分チャプター分割」の 指定方法は、「日時、チャンネルなどを直接指定して予約する(●33ページ)と同じです。

#### $\mathscr{P}$ お知らせ

- 改行して2行目に予約名が入れられます。
- 予約メールを送信するソフトによっては1行目が長いと改行されてしまうことがあります。その場合は、予約内容 が正しく認識されません。
- 本機が放送を受信している地域以外のGコードでは、正しい録画予約ができません。

#### $\mathscr{P}$ お知らせ

- メールサーバ内に極端に多くのメールがあると、予約メールを受信できない場合があります。
- 本機がインターネットに常時接続されていない場合は、メール予約をすることはできません。
- 予約録画開始時刻や本体の動作状態によっては、予約録画ができない場合があります。
- 録画予約メールの送信先として、POP3またはAPOPに対応したeメールのアカウントが必要です。携帯電話の メールアドレスのように、ご家庭のパソコンから送受信できないeメールのアカウントは送信先としてご利用にな れません。
- パソコンでメールを受信するときに、メールサーバーのメールを自動的に削除するように設定している場合、本機 で予約メールが受信できない場合があります。
- 「画質」以降の項目は、省略することができます。その場合、予約メールを受信したときに本機に設定された値で予 約されます。
- 録画予約できるのは、予約メール1通につき1件です。
- 実際の予約録画をする前に、メール予約ができることを確認しておくことをお勧めします。
- 予約メールと同じ形式で始まるメールがあったとき、予約メールと判断して、パソコン側ではなく、本機側で受信 してしまう場合があります。
- メール予約パスワードが間違っていると、録画予約はできません。また、メール予約パスワードに記号が含まれて いると、エラーが起こり録画予約はできません。

#### **■ 予約メールの受信**

本機が電源入り状態では、設定された時間の間隔で、POPサーバに予約メールを受信します。本機が電源待 機状態では、1日3回(AM6:40、AM11:40、PM6:40頃)に予約メールを受信します。(受信時は、本体表 示窓に「MAIL」と表示されます。)

#### $\mathscr{O}$ お知らせ

- 予約メールの受信時刻に予約録画をしていた場合は、録画終了後に予約メールを受信します。
- 本機の電源が切れている状態(待機状態)で予約メールの受信をしているときには、入力自動録画機能(●操作編 40ページ)はメール受信終了後、動作します。
- 「入力自動録画機能」を優先して使いたいときは、「メール録画予約機能」を「使用しない」に設定してください。 (☆29ページ)

#### **■ メール予約ができたら(録画予約完了メール)**

本機が予約メールを受信すると、録画予約の完了または録画予約の失敗の通知をメールで受信できます。以 下の設定をしてください。

- 「メール録画予約完了通知機能」を「指定アドレスと送信元アドレスへ通知」、「送信元アドレスへ通知」または 「指定アドレスへ通知」に設定する。 (▶29ページ)
- 「メール録画予約完了通知機能」を「指定アドレス送信元アドレスへ通知」または「指定アドレスへ通知」に設定 した場合は、「完了通知送信先メールアドレス」に録画予約完了メールを受け取るメールアドレス(指定アドレス) を入力する。( 29ページ)

#### **●** 録画予約ができた場合

例

```
   録画予約を行いました。
録画日 2003/07/01
   録画開始時刻 21:00
   録画終了時刻 21:54
   チャンネル  8
```
#### ● 録画予約に失敗した場合

録画予約ができなかった理由が表示されますので、確認してください。

は じ め に

#### **eメールで録画予約をする(つづき)**

#### $\mathscr{P}$ お知らせ

- 本体側でエラーが発生しているときも、録画予約ができません。
	- エラーとして以下のような内容がありますので、確認してください。
	- 録画開始時刻が現時刻から15分以降でなかった。
	- 録画終了時刻が現在時刻から15分以降で、録画開始時刻から9時間以内でなかった。
	- 予約件数がいっぱいの32件になっていた。
- 本体側のテレビ画面でGUIを表示中は、メールの送受信ができません。

#### **■ eメールで録るナビの設定情報を確認する**

eメールで録るナビの設定情報を確認することができます。 eメールの本文に次のように入力します。

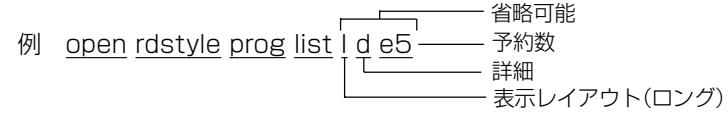

#### $\mathscr{D}$ お知らせ

- 文字はすべて半角で入力し、項目の間はスペースをひとつずつ入力してください。
- 「I」(エル)を入力した場合は、1行表示が長く表示され、省略すると改行された短いリストが表示されます。
- 「d」を入力した場合は、「録るナビ」の詳細が表示され、省略すると簡略されたリストが表示されます。
- 「e」を入力した場合は、「e」に続けて数値を入力することで、一回のメールで受信可能な予約(録画情報)数を指定 できます。指定可能な数値は1~9です。ただし、情報量が多いときには、指定された数値より少ない予約数しか 得られない場合があります。

#### **■ eメールで残量を確認する**

eメールでHDDやディスクの残量を確認することができます。 eメールの本文に次のように入力します。

例 open rdstyle prog remain

残量

#### $\mathscr{D}$ お知らせ

文字はすべて半角で入力し、項目の間はスペースをひとつずつ入力してください。

# **iEPGで録画予約をする**

インターネットの番組表を利用して録画予約をすることができます。

#### **■ 準備**

- •「本体設定」の「iEPGの設定」をしておきます。(●28ページ)
- •「チャンネル名設定」をしておきます。(♪31ページ)

 $0.3 - 0.5$ 

タイトルー覧

 $30.0878$ ネットリモコン

タイトルサムネイル一覧

# [iEPG1]または[iEPG2]アイコンをクリックする<br>例 <del>)。。。。。。。。。</del>

録画予約一覧」の内容を表示し、「予約情報」から予約の追加や変更が<br>「今日または、「ENGUポタンを使わば、それをれ登録してあるMML」の事<br>今回数は際川原定されます。<br>5可数は際川原定されます。

8も可能な関リ設定されます。<br>- タイトル工事コン相当する内容をテキストのみで表示します。タ<br>このイトル工場・チャプター一覧「西面を開力式、パソコンの発言<br>セース本作では変更できない「番組比明」確を書き換えることもでき<br>リース本作では変更できない「番組比明」確を書き換えることもでき

タイトル一覧」に相当する内容をサムネイル付で表示します

ルール」(相当するト省をサムイル)(まわしょ<br>クレて、「タイトル部場・チャブターサムネイルー!<br>「老・ドから直接文字入力」、タイトルやチャブター 。<br>ネイトル情報」に相当する内容を表示します。ディスク番号<br>で、表計算・フトでの管理が可能な、CSV平キスト形式の -<br>5月25日登録できます。光成したディスクのリモコ<br>ディスク名、タイトル名などの文字色も画像。<br>皆集に入れたリ、ご自分でデザインした皆暴露像。<br>2番村 - オペートルでます。 スーユー!! FRAMAのポペルコンにといったスティ<br>ネット風速秘密に必要な各種設定を行な、ます。「メール予約」「抜帯メール予約」など<br>空販現するためのメール発出予約環境の試定、「メンテナンス」環境の実行ポタンなどが

例 登録したiEPGサイトが表示されます。

 初期設定では、[iEPG1]アイコンをクリック すると東芝のiEPGサイト「テレビサーフ」が表 示されます。

# 2iEPGサイトで録画したい番組を検索するか番組表を表示し、「iEPG 録画予約」などのアイコンをクリックする

録画予約の操作は各サイトで異なります。各サイトをご覧ください。

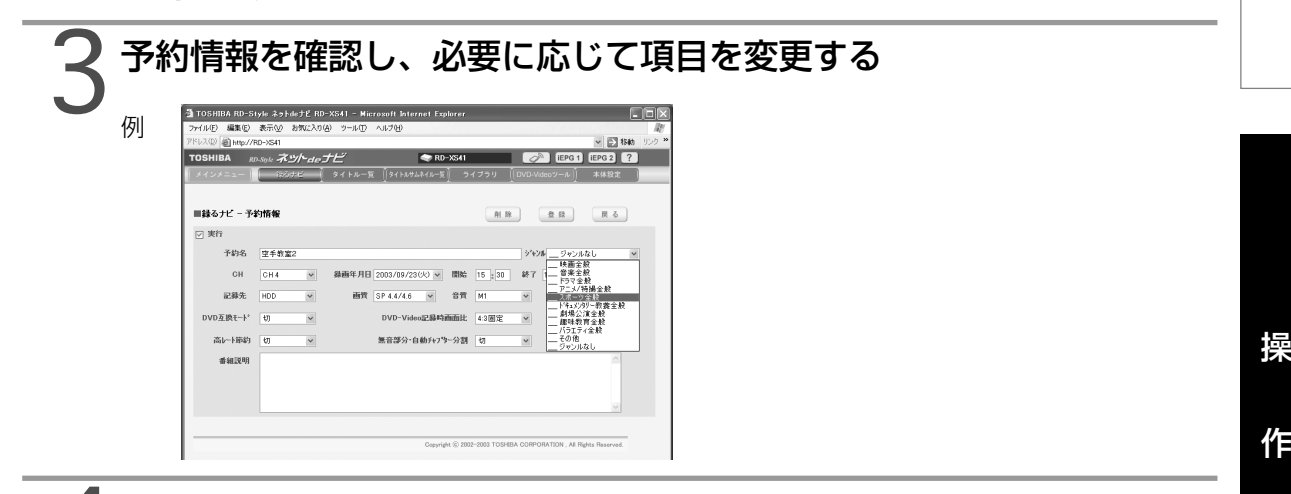

# 4「登録」をクリックする

本機に録画予約が設定されます。 録るナビなどで予約内容を確認してください。

録画予約を取り消すときは、「削除」をクリックしてください。

#### $\mathscr{P}$ お知らせ

iEPGは、ソニー株式会社が提唱しているインターネットでの録画予約方式です。

**37 (つづく)**

は じ め に

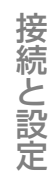

操

#### 操 作

#### **iEPGで録画予約をする(つづき)**

#### $\mathscr{Y}$ お知らせ

- 本機がインターネットに接続されていない場合は、iEPG予約をすることはできません。
- 予約録画開始時刻や本体の動作状態によっては、予約録画ができない場合があります。
- インターネットの通信状態(混雑等)によっては、iEPG予約サイトの表示や動作が正しく行なわれない場合があり ます。また、iEPG予約サイト側の都合により、そのサービスが一時的に停止したり、サービス自体が終了される 場合があります。
- •録画予約を続けてしたい場合は、「本体設定」の「ネットdeナビ動作設定」の「iEPG予約画面表示設定」( 29ペー ジ)から「別ウィンドウで表示する」を選択して設定してください。予約情報画面の「次回から別ウィンドウで表示す る」チェックをつけたりはずしたりすることでも、この設定を切り換えることができます。

# **ソ画面で操作する**

Internet ExplorerまたはNetscapeに表示されたリモコン画面で、本機を操作できます。 リモコンは、JAVAアプレットで構成されています。

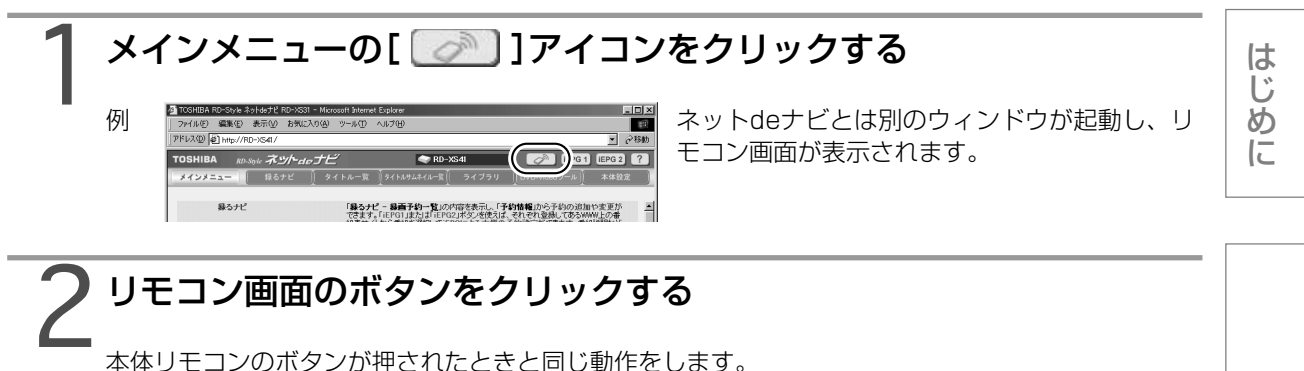

#### $\mathscr{O}$ お知らせ

- リモコン画面の表示に時間がかかることがあります。
- ディスクによっては機能しないことがあります。
- 本機の動作状態や、ネットワーク内の通信状態によっては、リモコンの操作に対して、本機の反応に時間がかかる 場合があります。
- 同一ネットワーク内で本体を複数台ご使用になる場合は、「リモコンアクセスポート番号」をそれぞれ別の番号に設 定してください。(●29ページ)

### **■ ふたが閉まっているとき(ふたオープンボタンで切り換わります)**

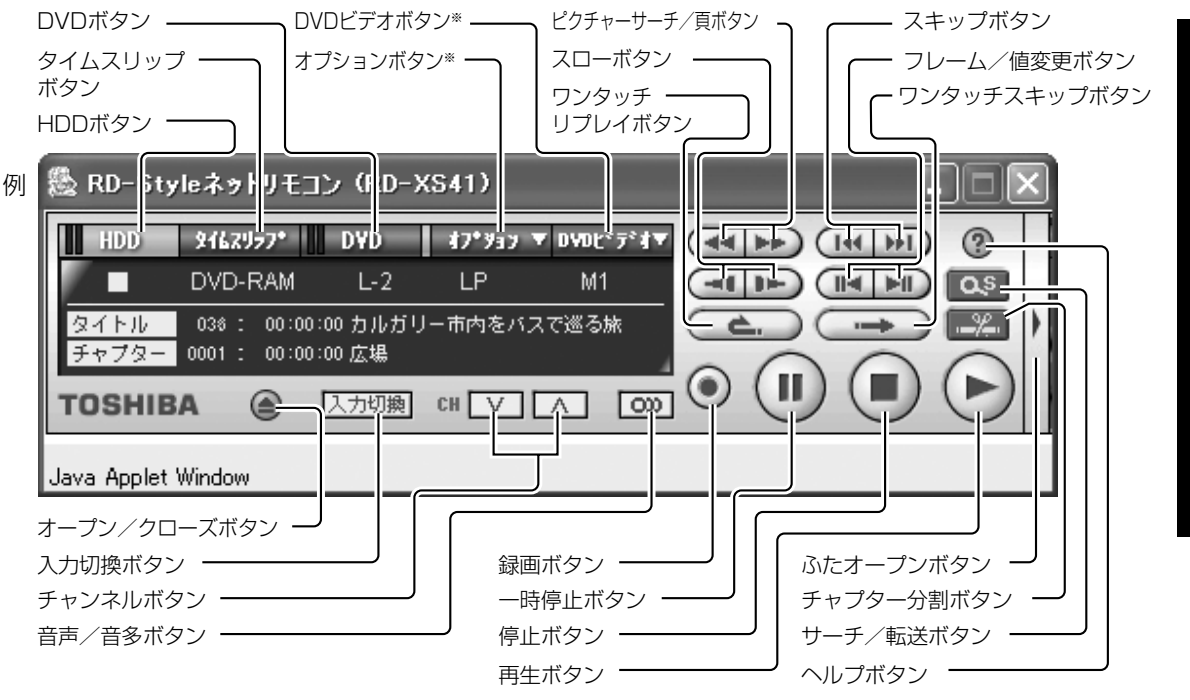

※ クリックすると、サブメニューが表示されます。

接

続 と 設

定

操

作

**リモコン画面で操作する(つづき)**

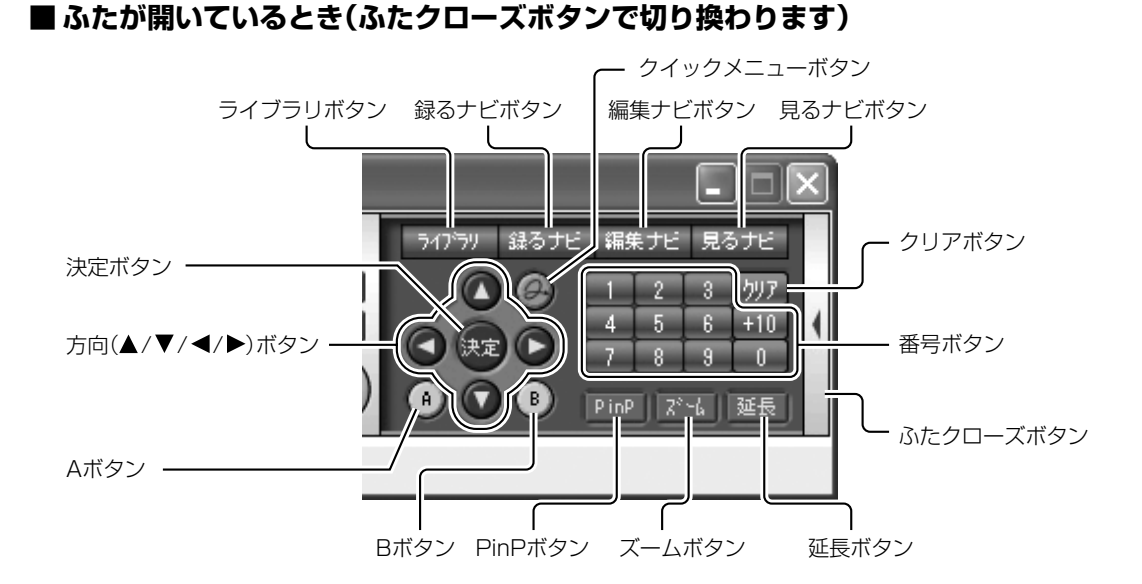

**■ 表示部**

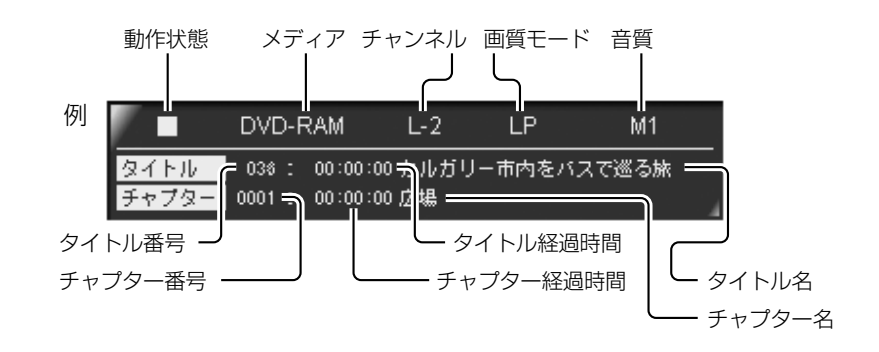

#### $\mathscr{O}$ お知らせ

表示内容は約1秒ごとに更新されます。

#### **■ ネットdeキーボード**

リモコン画面が表示されているとき、本体側でソフトウェアキーボード( 操作編30ページ)を起動させた場 合、ネットdeキーボードの画面がパソコン側に表示されます。

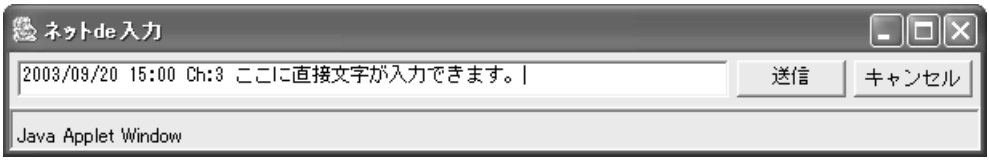

ネットdeキーボードを使って入力し、「送信」をクリックすると、本体側のソフトキーボードに反映されて、 ネットdeキーボードが閉じます。

#### $\mathscr{P}$ お知らせ

- ネットdeキーボードで「キャンセル」をクリックすると、本体側のソフトキーボートに反映しないで、ネットde キーボードが閉じます。
- ネットdeキーボード表示中は、本体側で入力できません。

## **■ パソコンのキーボードで操作する**

パソコンのキーボードで本体を操作できます。

キーボードの種類や使用環境によっては、表のようには動作しない場合があります。

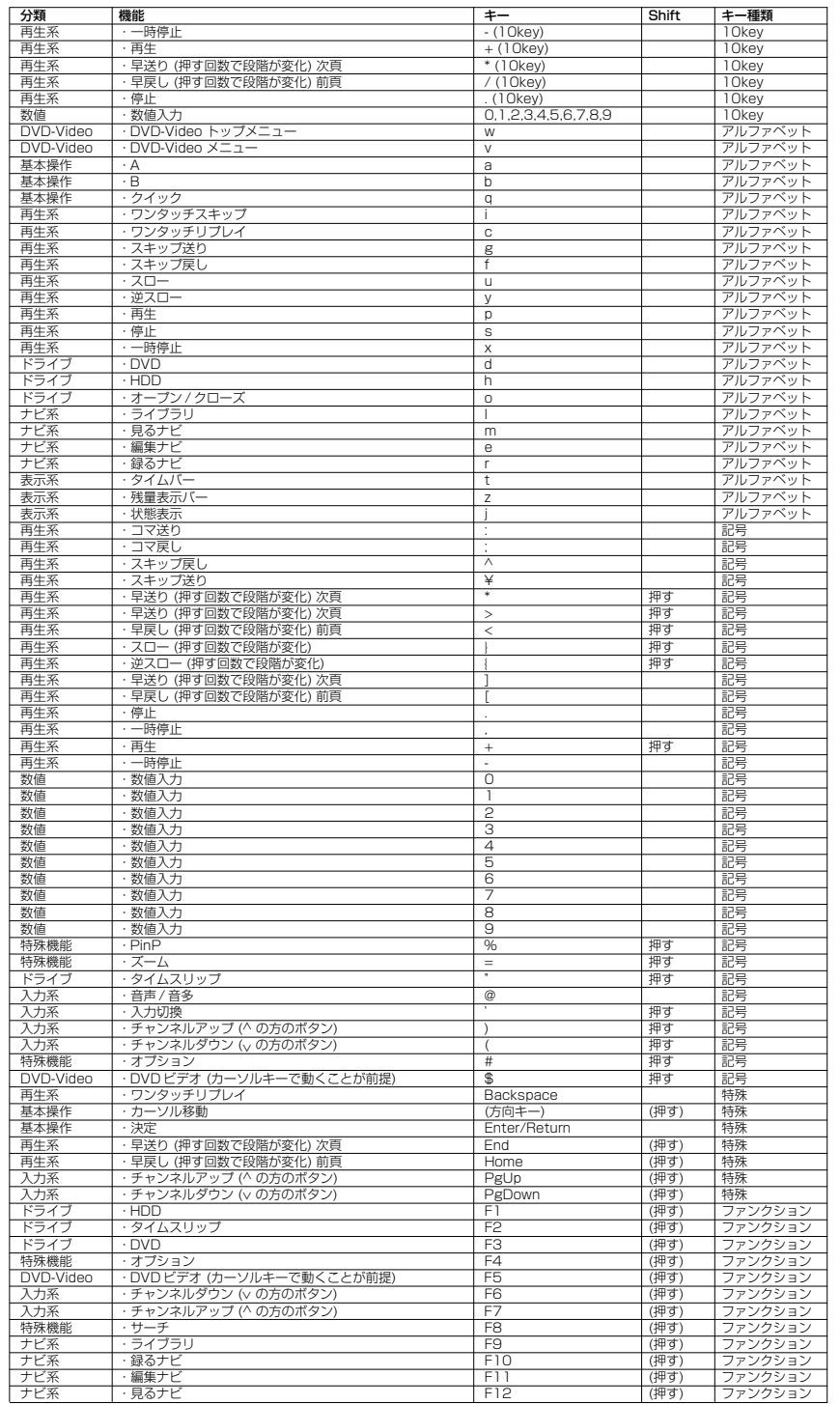

**リモコン画面で操作する(つづき)**

#### **■ 編集リモコンで操作する**

パソコンのマウスでリモコンの操作ができます。

#### **● 編集リモコンを設定する**

リモコン画面が起動しているときは、終了してから設定してください。

- 1.メニューの「本体設定」をクリックする
- 2.「リモコン設定」ボタンをクリックする

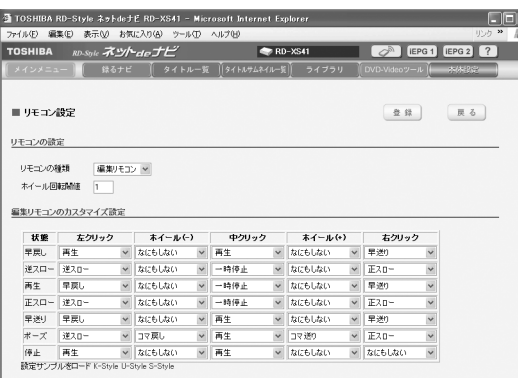

3.「リモコンの種類」を「編集リモコン」に設定する マウスを編集リモコンとして使用しない場合には、「通常リモコン」に戻してください。

- 4. 各項目を設定する
- 5.「登録」をクリックする

#### $\mathscr{O}$ お知らせ

- 「ホイール回転閾値」にはマウスで操作するときの回転数を入れてください。
- 「編集リモコンのカスタマイズ設定」では、マウスの各操作時の本体動作を設定してください。
- 編集リモコンはJava VM Ver.1.4がインストールされている必要があります。お持ちのWWWブラウザで利用で きるJavaのバージョンの確認をするには、画面下部右側の「Javaバージョンの確認」ボタンをクリックしてくださ い。入手の方法は、■5ページをご覧ください。

リモコンの設定画面が表示されます。

#### **● 編集リモコンを使う**

リモコン画面上でパソコンのマウスを操作します。 編集リモコンの設定にしたがって、本体が動作します。

#### $\mathscr{P}$ お知らせ

- マウスの操作は、リモコン画面上のボタン以外のところで行なってください。リモコン画面以外のところでクリッ クなどをしても動作しません。
- リモコン画面上のボタンを左クリックすると編集リモコンの操作ではなく、そのボタン操作の動作となります。
- リモコン画面表示中に編集リモコンの設定をした場合は、リモコン画面を起動し直してから操作してください。

# **以…2**

故障かな…?とお思いのときは、アフターサービスをご依頼になる前に、次の点をお調べください。

### **■ 本機にアクセスできない**

- 本機の電源は入っていますか? 本機が動作状態でなければ、パソコンからアクセスはできません。
- Internet ExplorerまたはNetscapeで指定したIPアドレスは正しいですか?

DHCPによって自動的にIPアドレスが変更されている場合があります。リモコンの「初期設定」ボタンで 「管理設定」の「ネットワーク設定」画面を開き、IPアドレスを確認してください。Internet Explorerまたは Netscapeに入力したIPアドレスと異なっていたら、ネットワーク設定画面に表示されているIPアドレス をInternet ExplorerまたはNetscapeのアドレスに入力してください。また、本体ポート番号の値を変更 すると、アクセスできるようになる場合もあります。この場合、本体名(IPアドレス)の後に:を入れ、設 定したポート番号を入力してアクセスします。

プロキシが設定されていませんか?

ご使用のインターネット接続環境で、プロキシの設定が行なわれているとプライベートIPアドレスでのアク セスができない場合があります。この場合は、Internet Explorerの「ツール(T)」の「インターネットオプ ション(O)」にある「接続」のタブ内の「LANの設定(L)」を開き、「プロキシサーバー」の「詳細設定(C)」で「プ ロキシの設定」の例外に、本機に設定してあるIPアドレス(例:192.168.1.\*)を入力して、プロキシから 除外してください。なお、「LANの設定(L)」を開いた時に、「詳細設定(C)」がクリックできなければ、この 項目に該当しませんので、接続できない理由は他にあります。Netscapeの場合は、「編集(E)」の「設定(E)」 にある「詳細」カテゴリ内の「プロキシ」を開き、「プロキシなし」に本機に設定してあるIPアドレスを入力し てプロキシから除外してください。

### **■ Internet ExplorerまたはNetscapeが反応しなくなった**

本機のナビ画面が表示できない場合と同様に、ネットdeナビ側から本機へアクセスできないときがありま す。

本機の処理が完了するのを待ってください。ネットdeナビによる操作では本機側からのメッセージは表示 できませんので、本機の状態を直接確認してください。本機が特に動作していないのに反応がない場合は、 Internet ExplorerまたはNetscapeを閉じて、本機の電源を入れ直してください。本機が稼働状態になっ てからアクセスしてください。

また、複数のパソコンと共有していたり、パソコンが一台でも複数のネットdeナビから本機にアクセスし ていると、最後にアクセスしたネットdeナビだけが通信可能になりますのでご注意ください。

本体側の「録るナビ」「見るナビ」「編集ナビ」「ライブラリ」「初期設定」画面表示中やアラート表示中は、ネッ トdeナビ側からアクセスできません。画面表示を消してから操作してください。

### **■ iEPG予約が動作しない**

iEPGに関する設定が正しくない可能性があります。 設定を確認してください。

### **■ メール予約ができない、確認メールが配信されない**

メール予約に関する設定を確認してください 本機側に問題がなければルーター側の設定を確認してください。

#### **■ DVD-Videoのオリジナルメニューが登録できない**

背景に指定したビットマップファイルに問題がある場合があります。 別のファイルなどで試してください。

は じ め に

> 接 続 と 設 定

操 作

**43**

©2003 Toshiba Corporation 無断複製および転載を禁ず

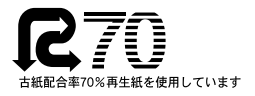

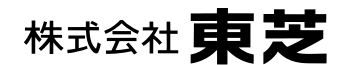

デジタルメディアネットワーク社 〒105-8001 東京都港区芝浦1-1-1

\*所在地は変更になることがありますのでご了承ください。

79100346 PM0011623011 H